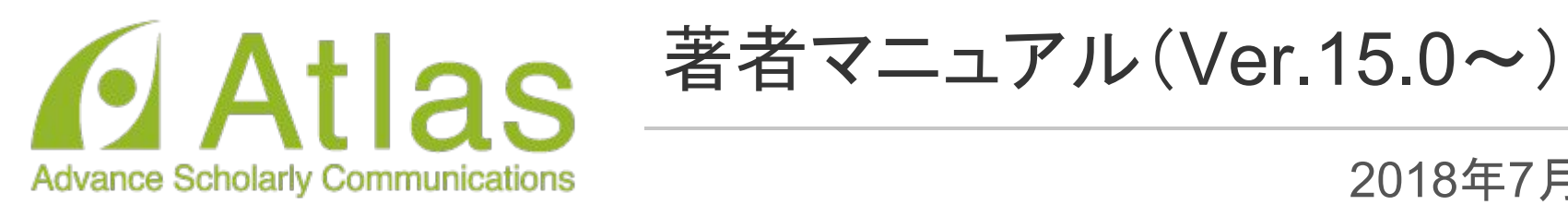

年7月改訂

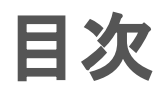

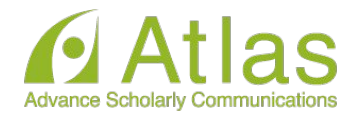

#### 1. 投稿するには

- 1.1. ユーザ登録(アカウント登録)
- 1.2. ログインする(初回ログイン)
- 1.3. 登録情報を変更するには
- 1.4. 代理登録が通知されたとき
- 2. 著者メインメニュー
- 3. 初回投稿
	- 3.1. 新規投稿を開始する
	- 3.2. 論文種別を選択する
	- 3.3. 原稿ファイルをアップロードする
	- 3.4. 基本情報を入力する
	- 3.5. 推薦・非推薦査読者を入力する
	- 3.6. 追加投稿情報を入力する
	- 3.7. コメントを入力する
	- 3.8. 投稿情報を入力する
	- 3.9. 事務局に送信する
	- 3.10. 審査状況を確認する
- 4. 修正投稿
	- 1.1. 審査・査読内容を確認する
	- 1.2. 修正投稿を開始する
	- 1.3. 修正投稿の辞退と辞退の撤回
	- 1.4. 採否が確定した投稿を確認する
- 5. 【付録】共著者確認機能

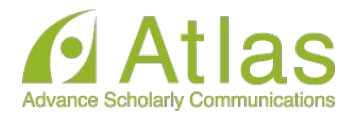

# 1 投稿するには

1-1 ユーザ登録(アカウント登録)

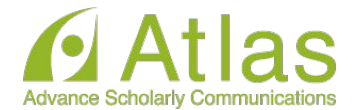

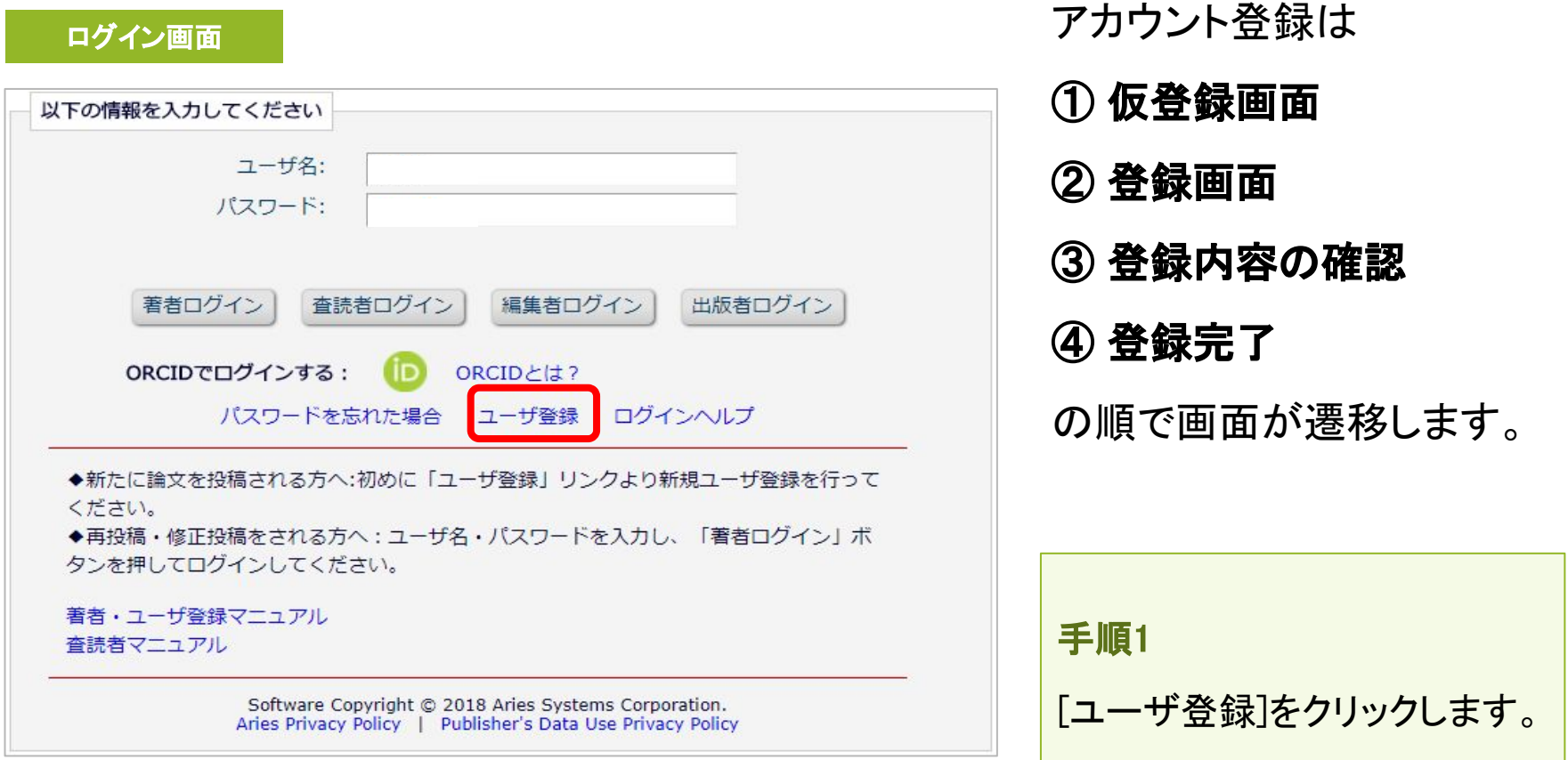

1-1 ユーザ登録(アカウント登録)

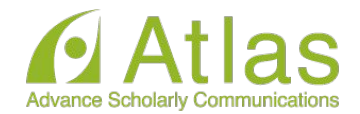

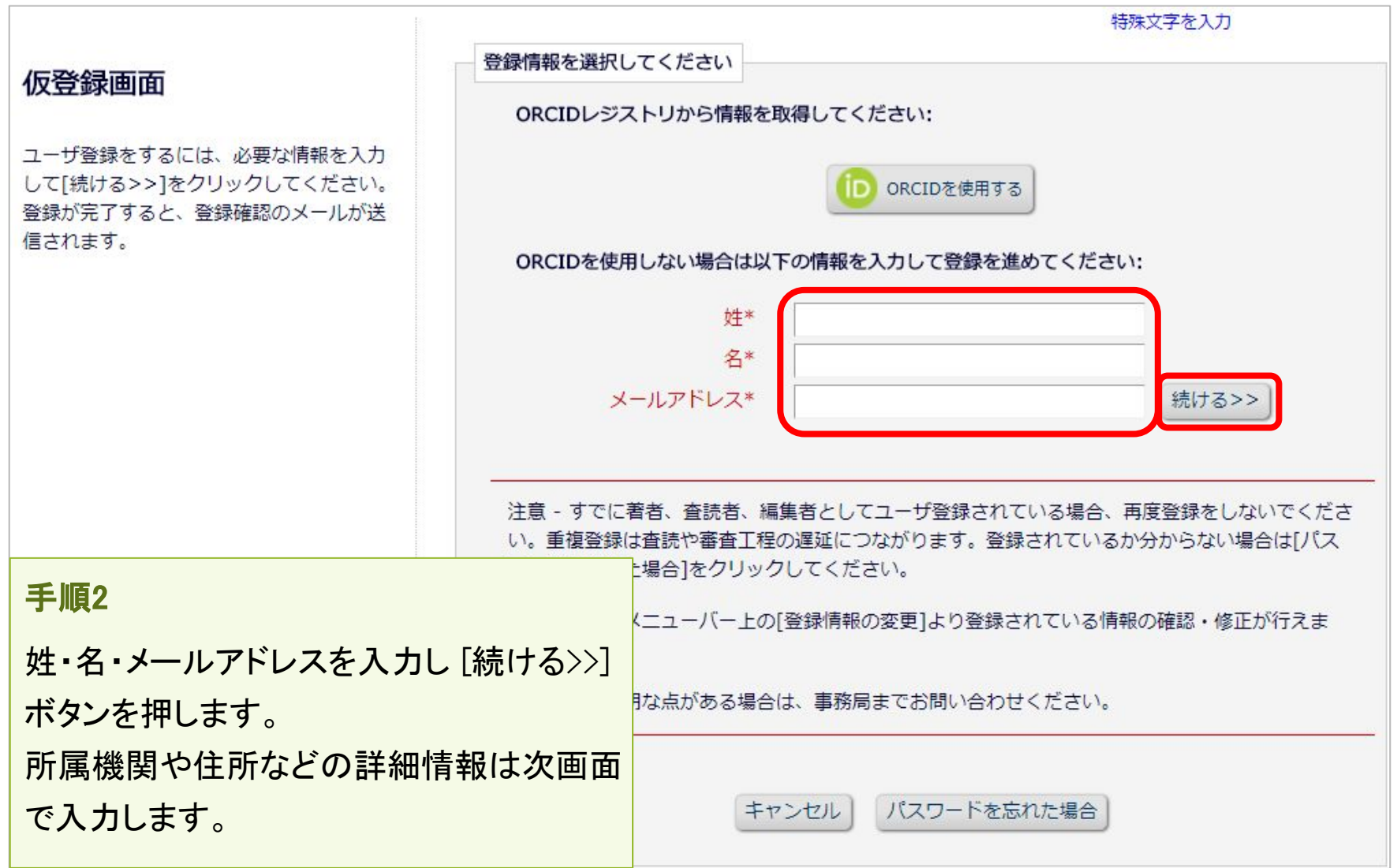

1-1 ユーザ登録(アカウント登録)

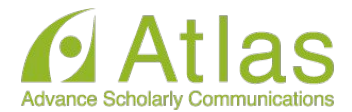

#### 登録画面(次ページへ続きます)

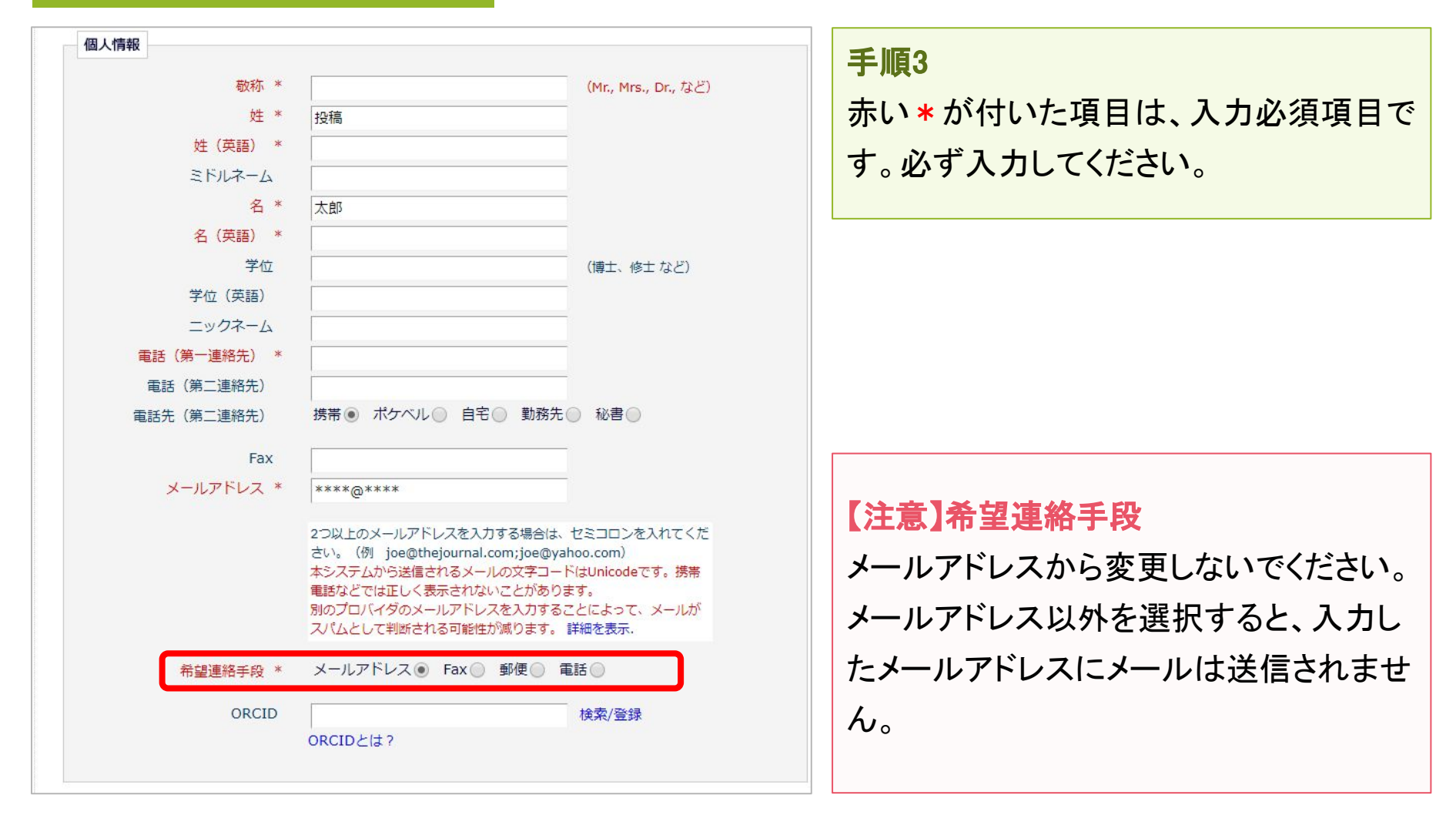

1-1 ユーザ登録(アカウント登録)

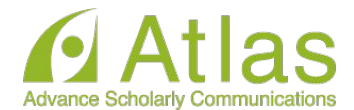

#### 登録画面(次ページへ続きます)

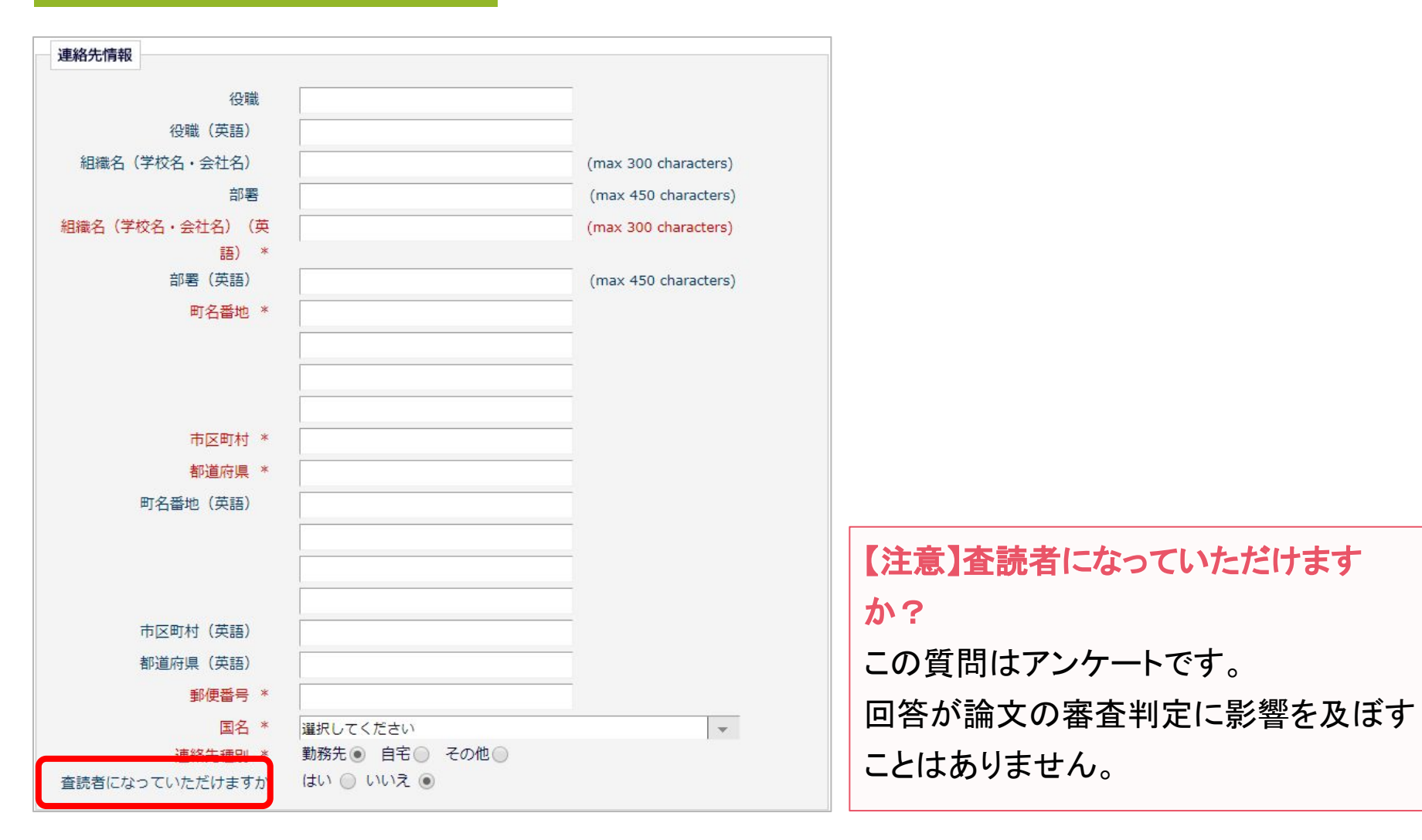

Ver. 2.0 Copyright (C) Atlas Co., Ltd. All rights reserved. **7**

1-1 ユーザ登録(アカウント登録)

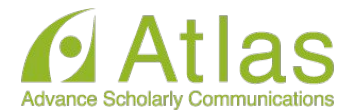

#### 登録画面(次ページへ続きます)

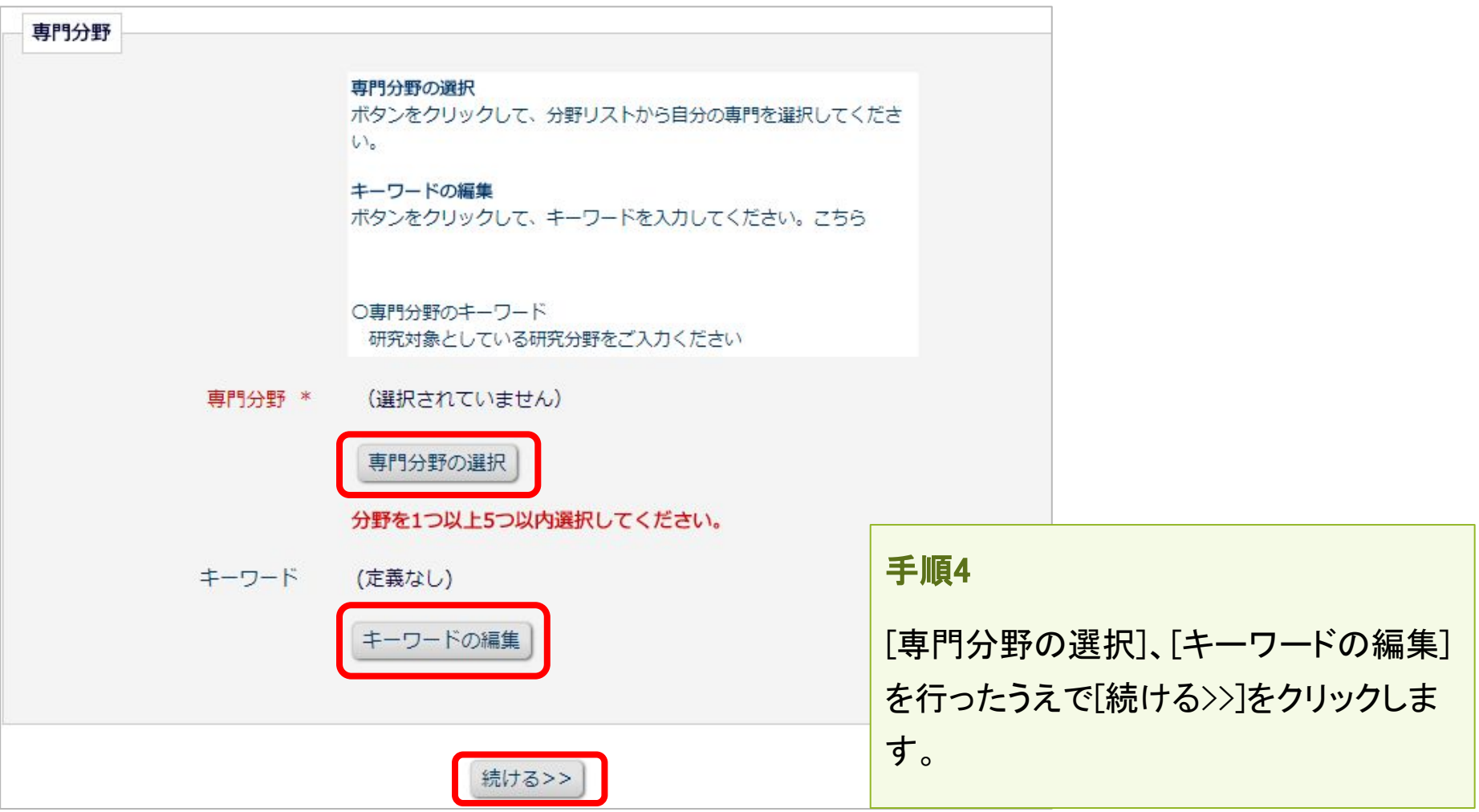

Ver. 2.0 Copyright (C) Atlas Co., Ltd. All rights reserved. **8**

1-1 ユーザ登録(アカウント登録)

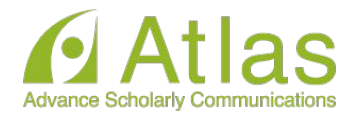

#### 登録内容の確認画面

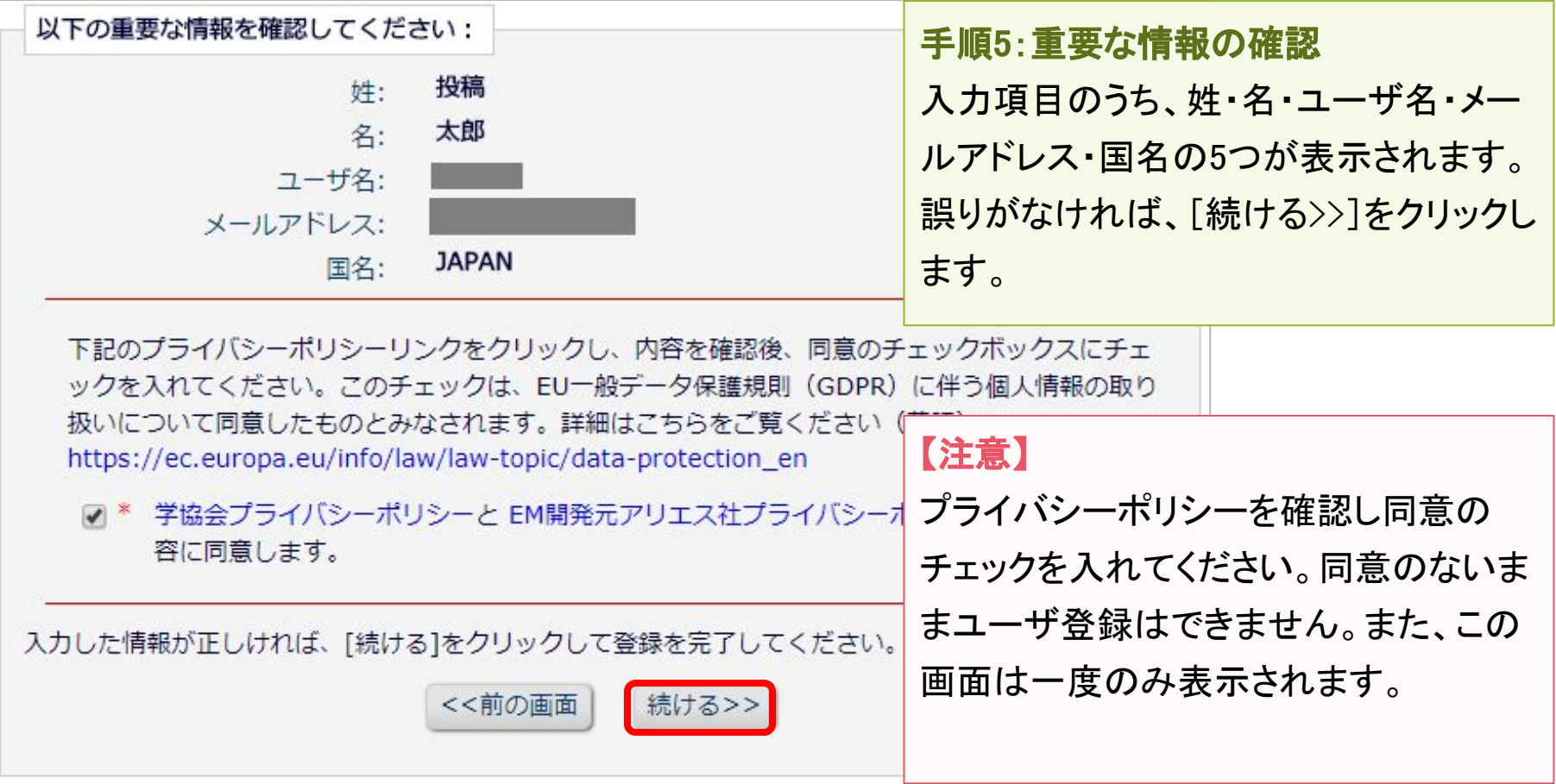

1-1 ユーザ登録(アカウント登録)

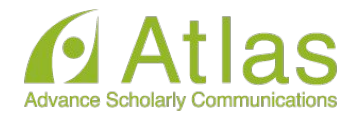

# 登録したメールアドレスにログインに必要なパスワードを記載したメールが送信され ます。

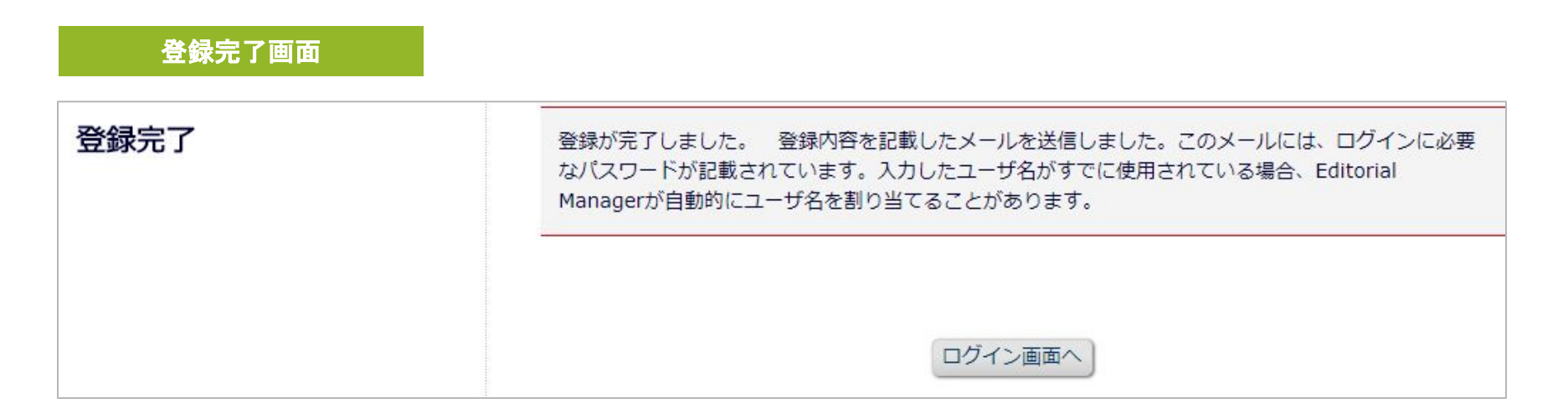

### 【注意】登録完了通知が届かない場合は、事務局にお問い合わせください。

1-1 ユーザ登録(アカウント登録)

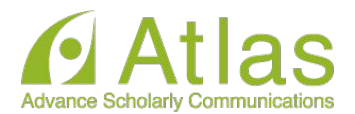

### パスワードを忘れた場合

- ログインに必要なパスワードを忘れた場合でも、再登録は不要です。
- [パスワードを忘れた場合]ボタンをクリックし、パスワードリマインダ画面にお進 みください。登録したメールアドレスにパスワードが送信されます。
- パスワードリマインダ画面で入力するメールアドレスは、ユーザ登録時に使用し たものです。

ご不明な場合に䛿、事務局にお問い合わせください。

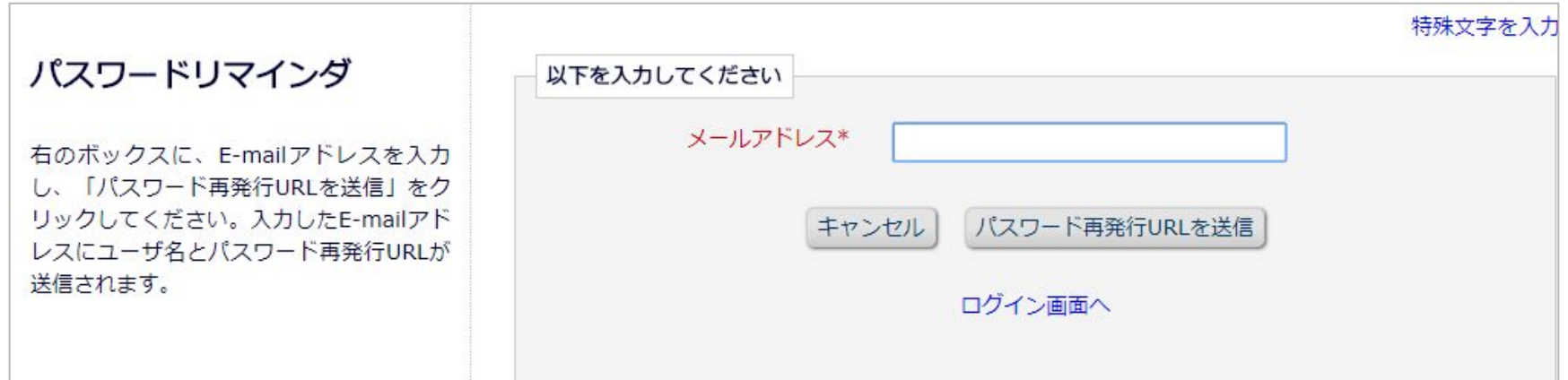

1-2 ログインする(初回ログイン)

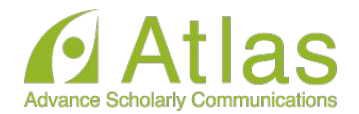

登録が完了し、パスワードを通知するメールを受信したら、EMにログインしましょう。

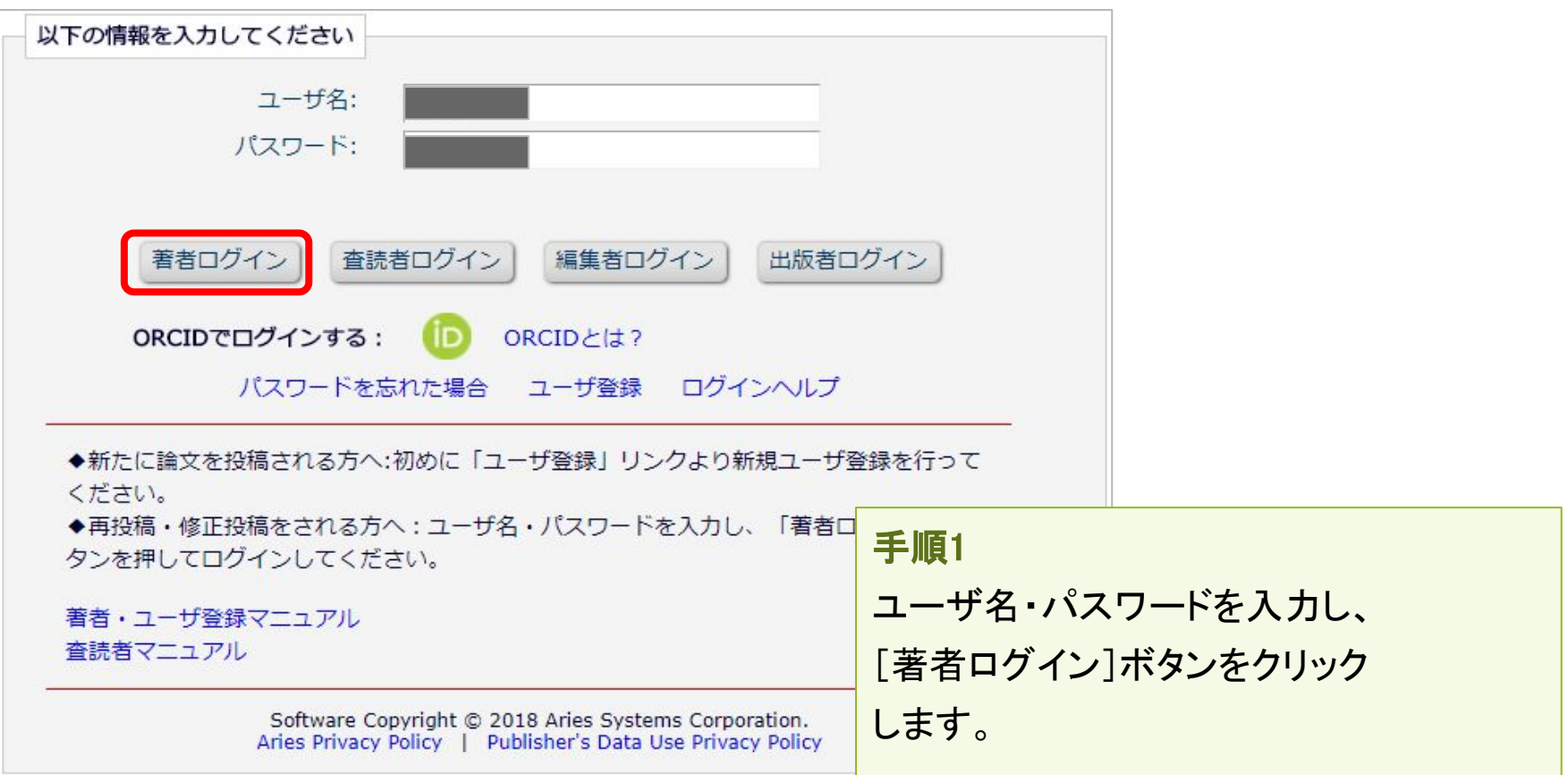

# 1-3 登録情報を変更するには

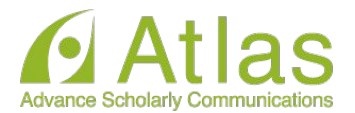

### ログイン後、画面上部のメニュー「登録情報の変更]より、いつでも更新可能です。

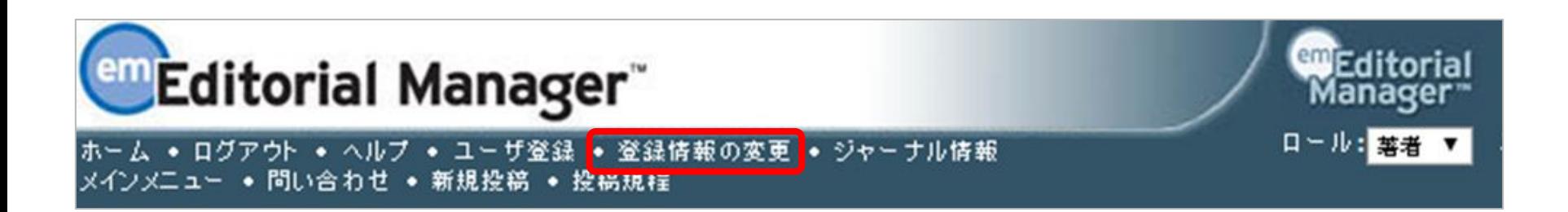

#### 【注意】所属機関変更時の注意

- 投稿作成開始後に [登録情報の変更] から所属機関を変更しても、作成中の投稿には反映さ れません。(当該版を作成開始した時点の登録情報が表示されます)
- 異動等でご所属に変更があった場合には、投稿作成(修正)前に必ず所属機関を更新してく ださい。
- 共著者の所属機関は変更可能です。

1-4 代理登録が通知されたとき

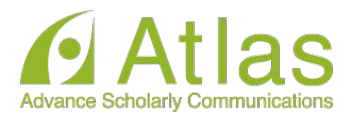

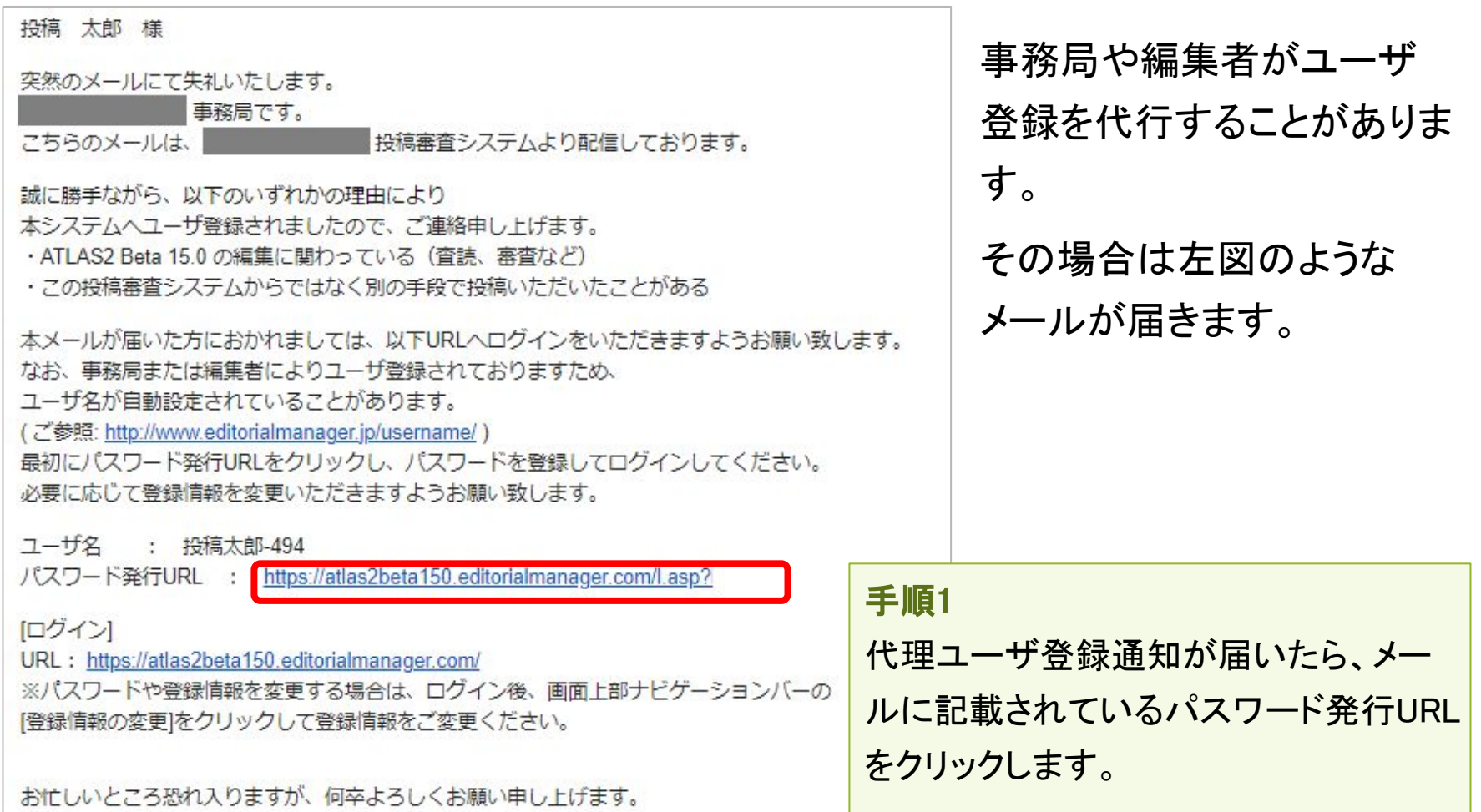

1-4 代理登録が通知されたとき

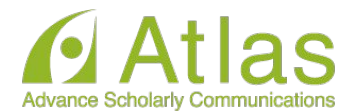

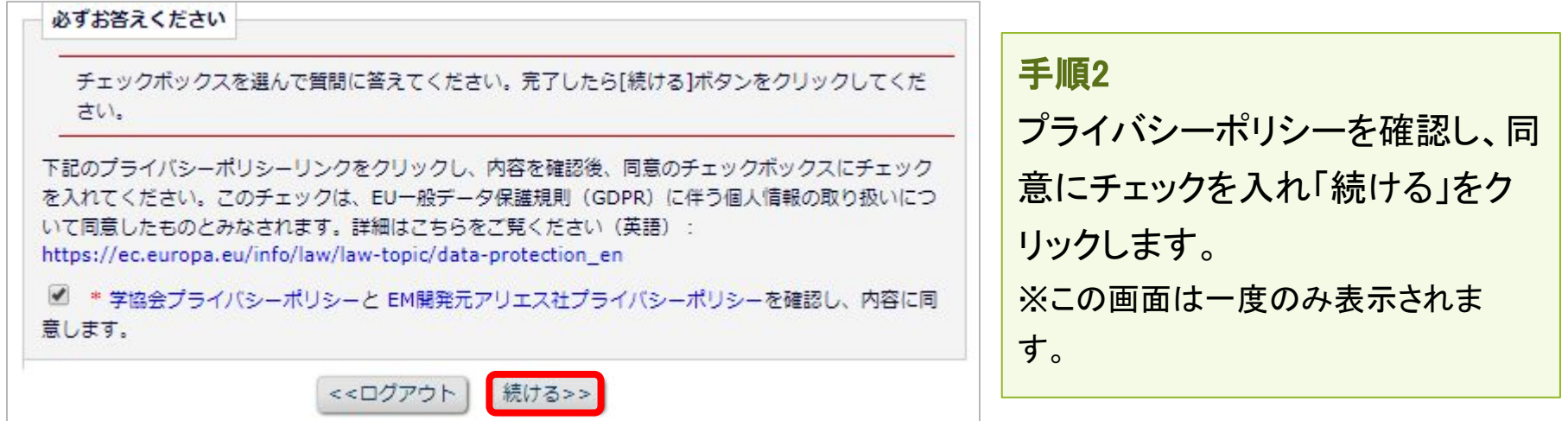

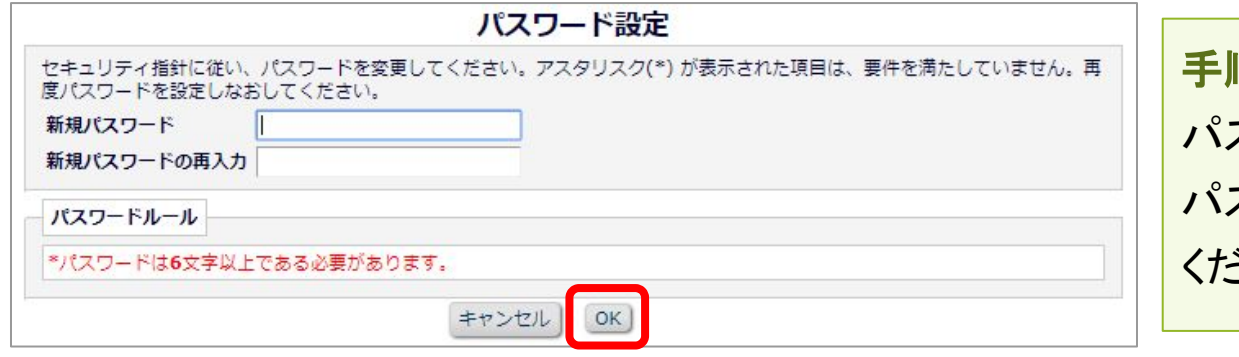

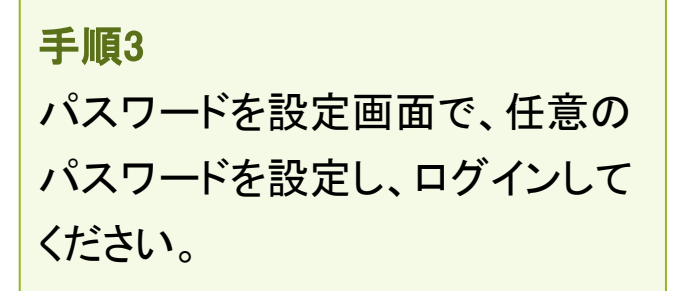

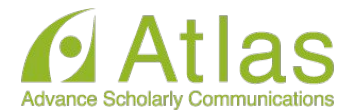

# 代理登録時のユーザ名

代理登録時に操作者(事務局や編集者)がユーザ名を指定しない場合、ユーザ名 は、次のように付与されます。 ユーザの「姓」+「名」+任意の数字

#### 例:投稿太郎さんの場合

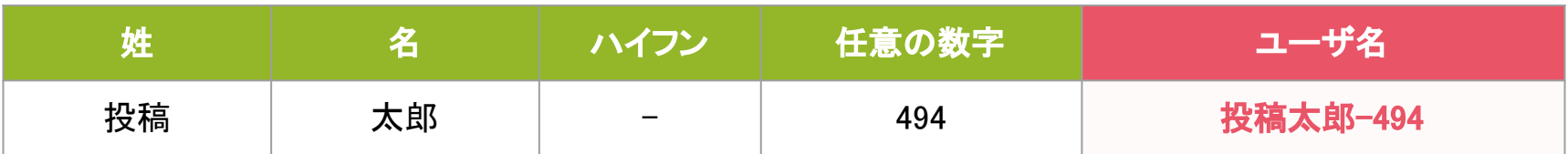

ユーザ名は、ログイン後に「登録情報の変更]から随時変更可能です。 (参考:1-3 )適宜ご変更ください。

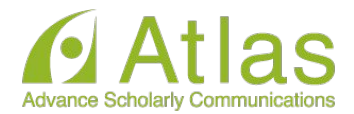

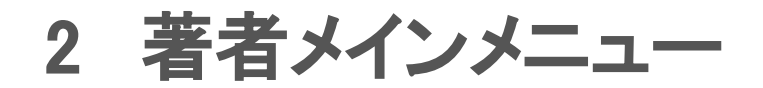

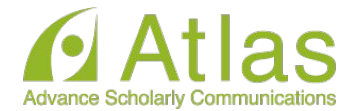

### 著者メインメニューの構成

- ログインをすると、メインメニューが表示されます。
- メニューは3つ「初回投稿」「修正投稿」「作業完了投稿」に分類され、投稿原稿の 状況(ステータス)に合わせて該当フォルダのリンクが有効になります。

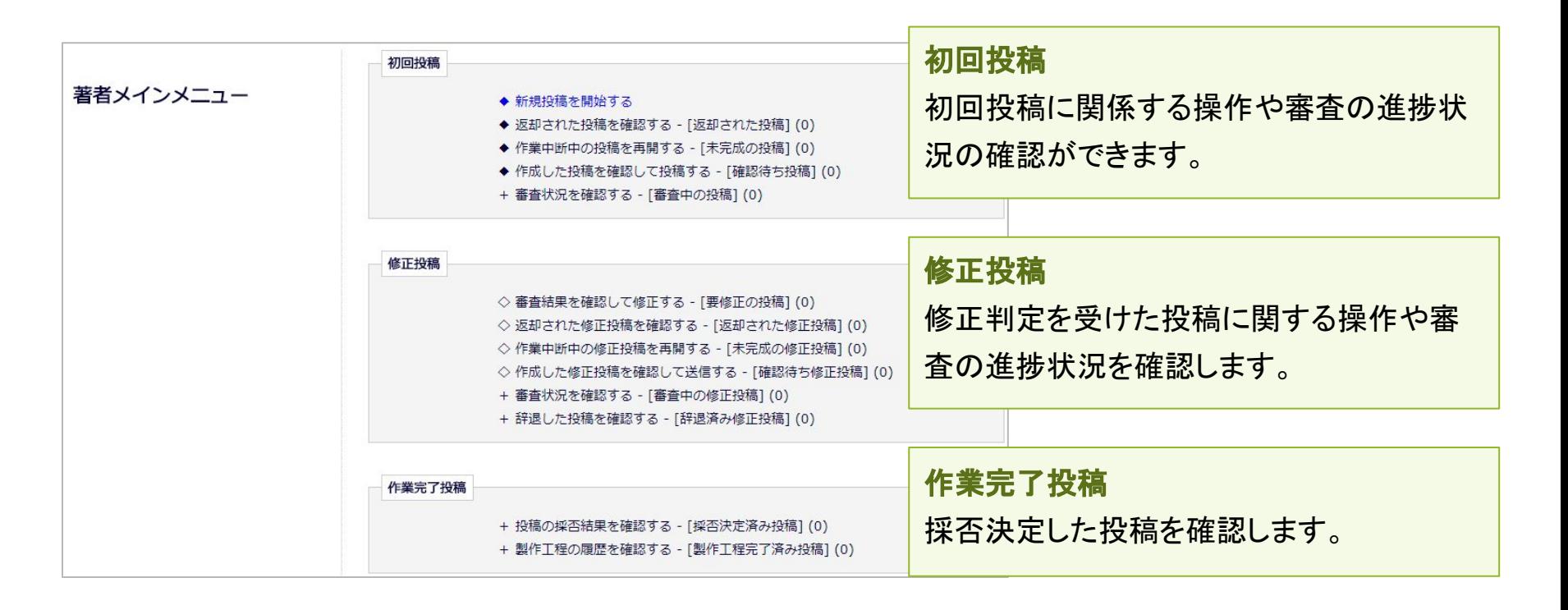

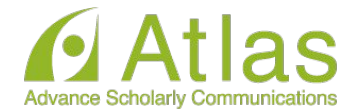

### フォルダと有効なリンク

# フォルダとは、分類内の文字列([返却された投稿]など、後ろに括弧書きのあるも 䛾)を指します。該当する投稿があると、フォルダ名にリンクが張られます。

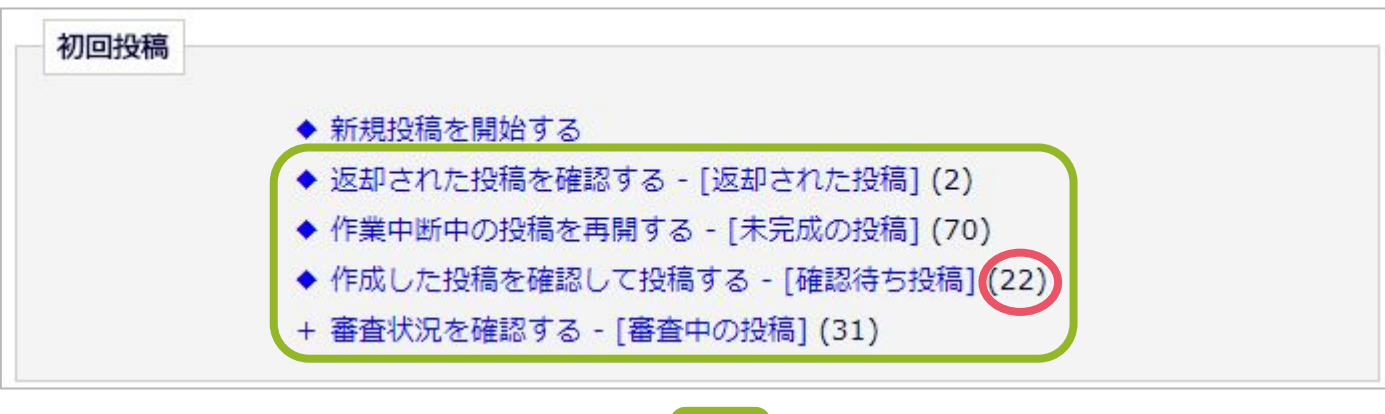

=フォルダ =フォルダに割り当てられた投稿数

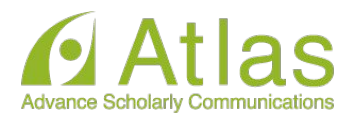

# 3 初回投稿

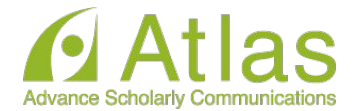

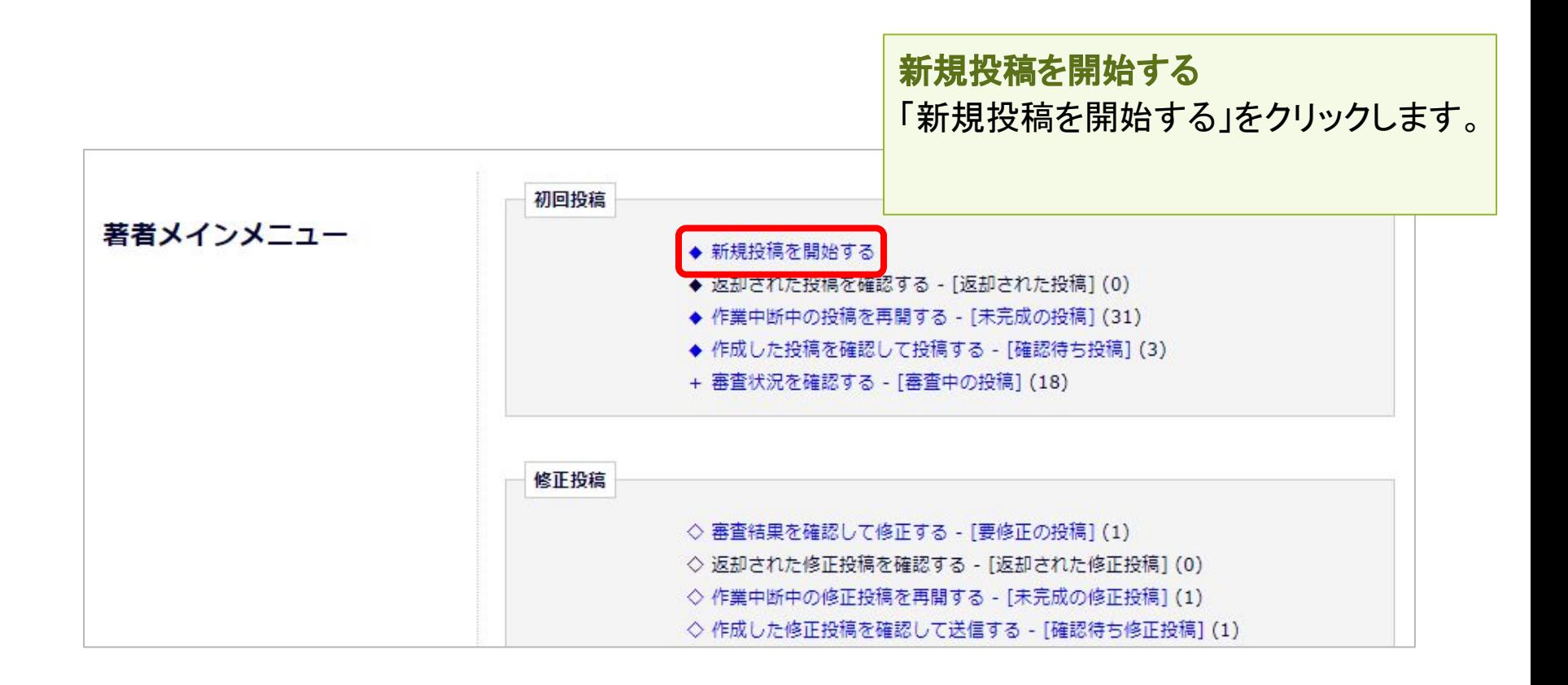

投稿画面の構成:ナビゲーションメニュー

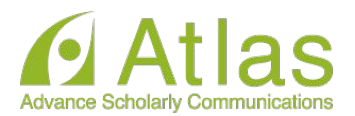

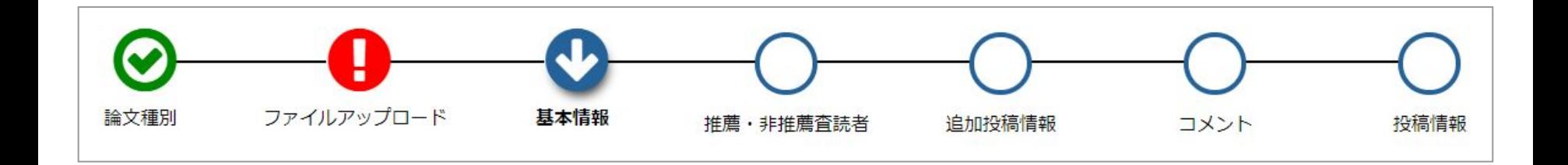

### 入力順序

- 論文種別を入力し次画面に進むと、画面上部に入力項目が表示されます。
- 項目アイコンをクリックすると、クリックした項目のページに移動します。
- 項目順に入力しなくても問題ありませんが、入力必須項目をすべて入力するまでは 投稿は完成しません。

### 自動保存

入力したデータは自動保存されますので、作業途中でブラウザを閉じてしまっても問 題ありません。中断した投稿は、「未完成の投稿]フォルダに割り当てられます。

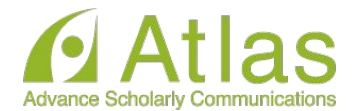

### 論文種別選択画面J 論文種別 ファイルアップロード 投稿情報 プルダウンから論文種別を選択 論文種別 してください。 原著論文 次へ進む →

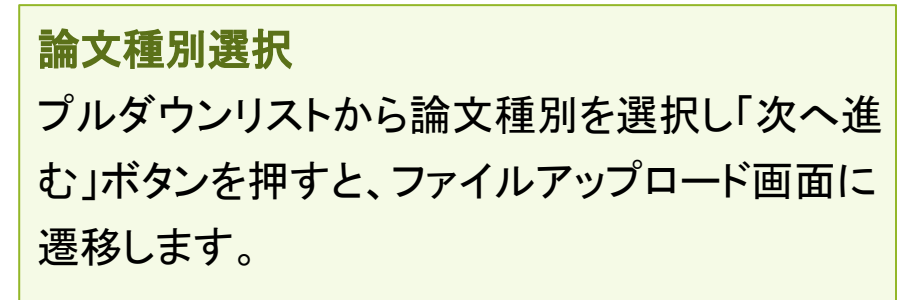

3-3 原稿ファイルをアップロードする

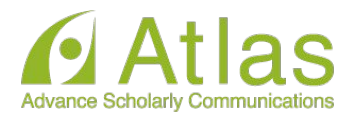

原稿ファイルをアップロードします。

ファイルが複数ある場合には、ZIP形式に圧縮してアップロードすることも可能です。 アップロードした原稿ファイルは、査読用PDFに変換され、査読・審査に回ります。

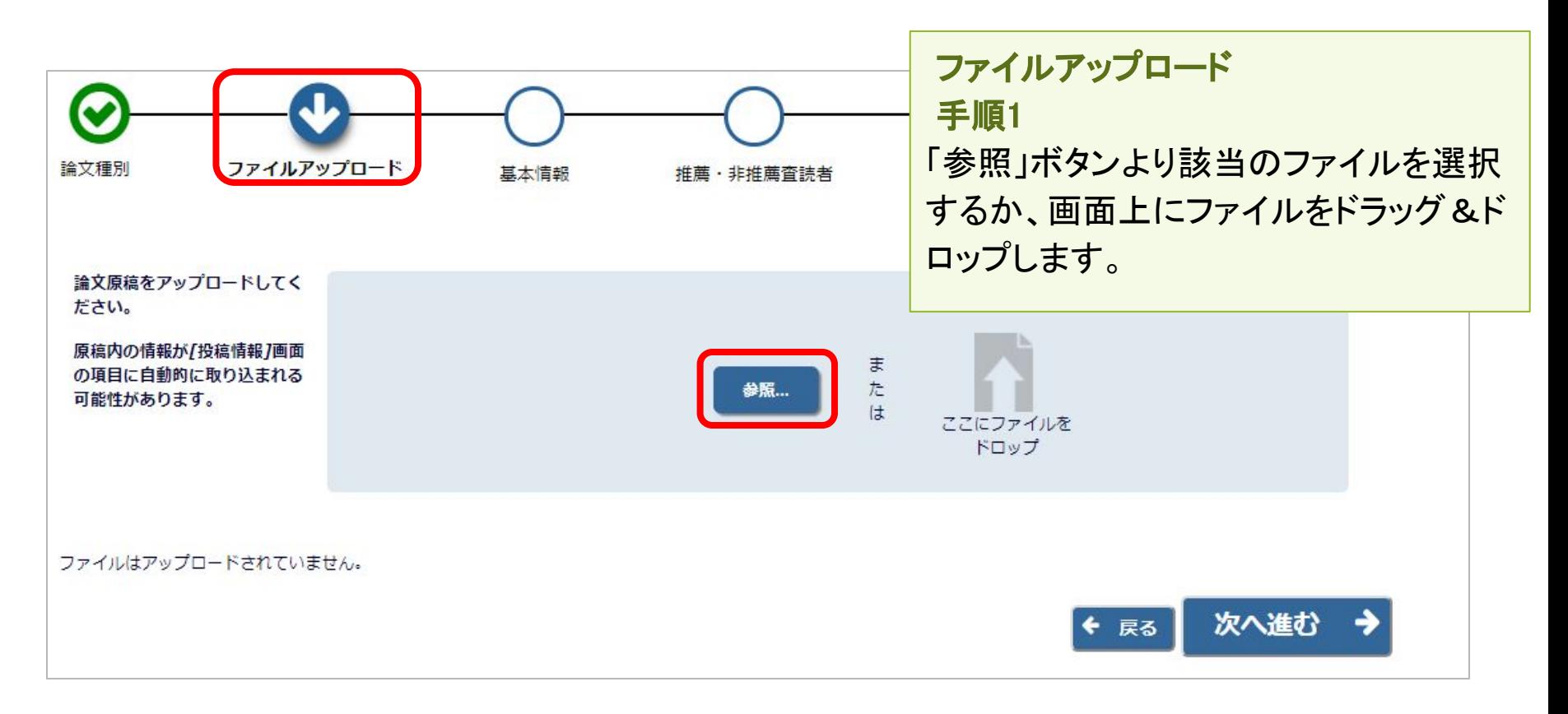

3-3 原稿ファイルをアップロードする

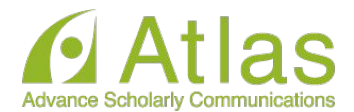

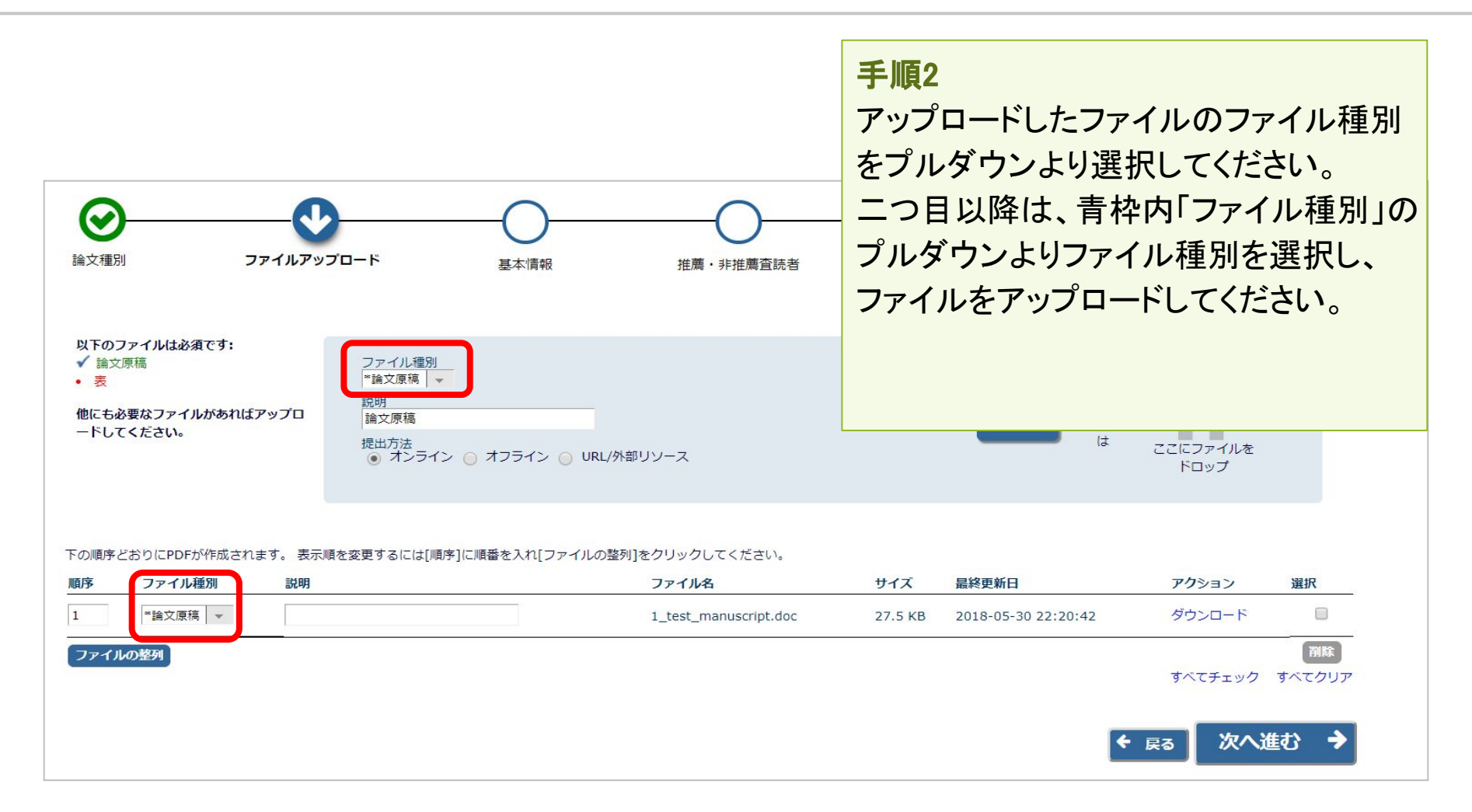

3-3 原稿ファイルをアップロードする

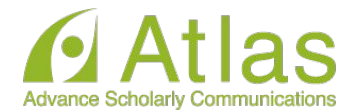

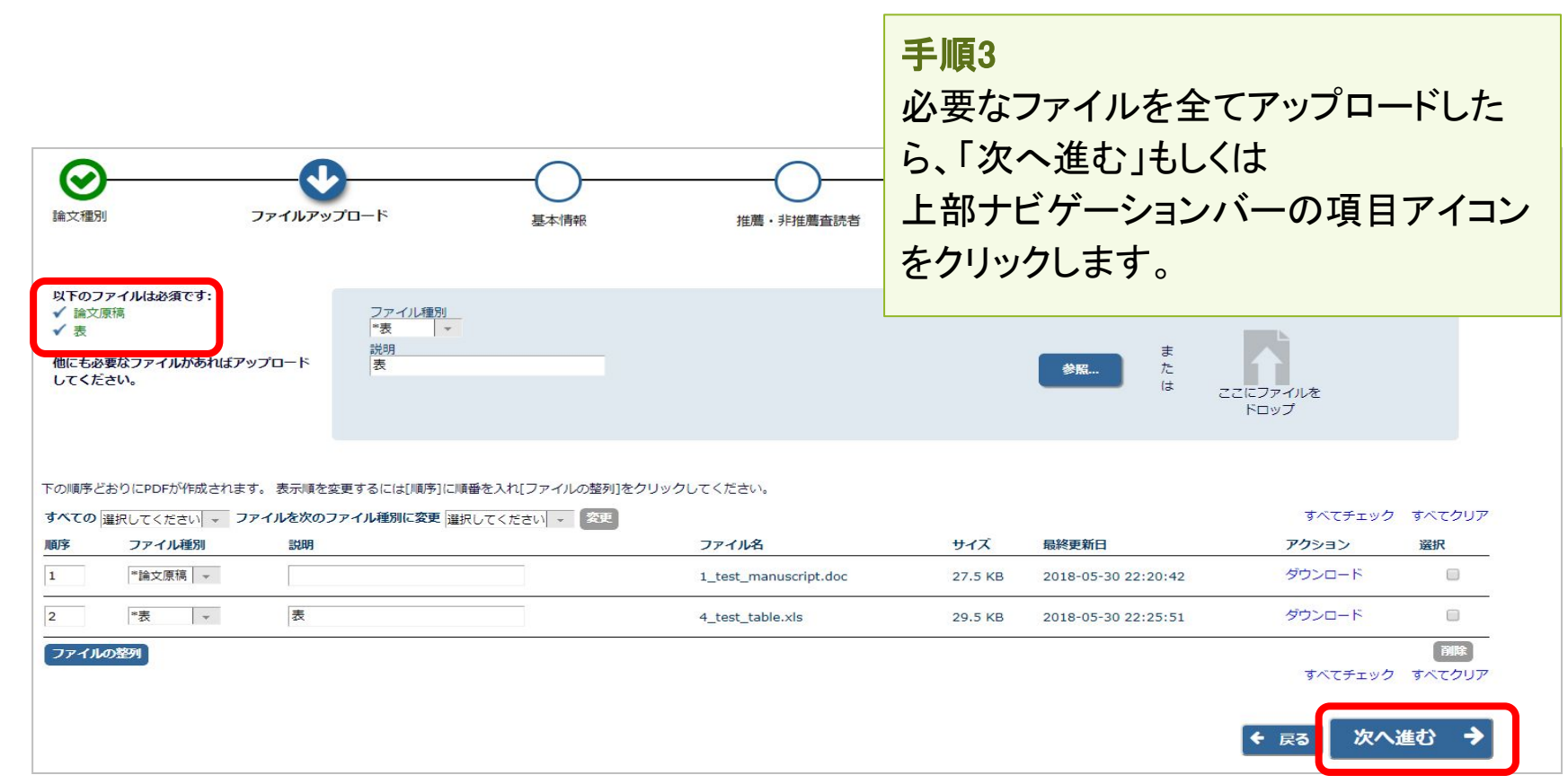

3-4 基本情報を入力する

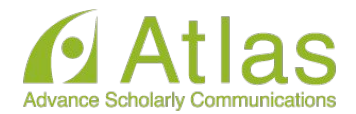

### 「基本情報」画面でセクション/カテゴリ、キーワード、分野情報を入力します。

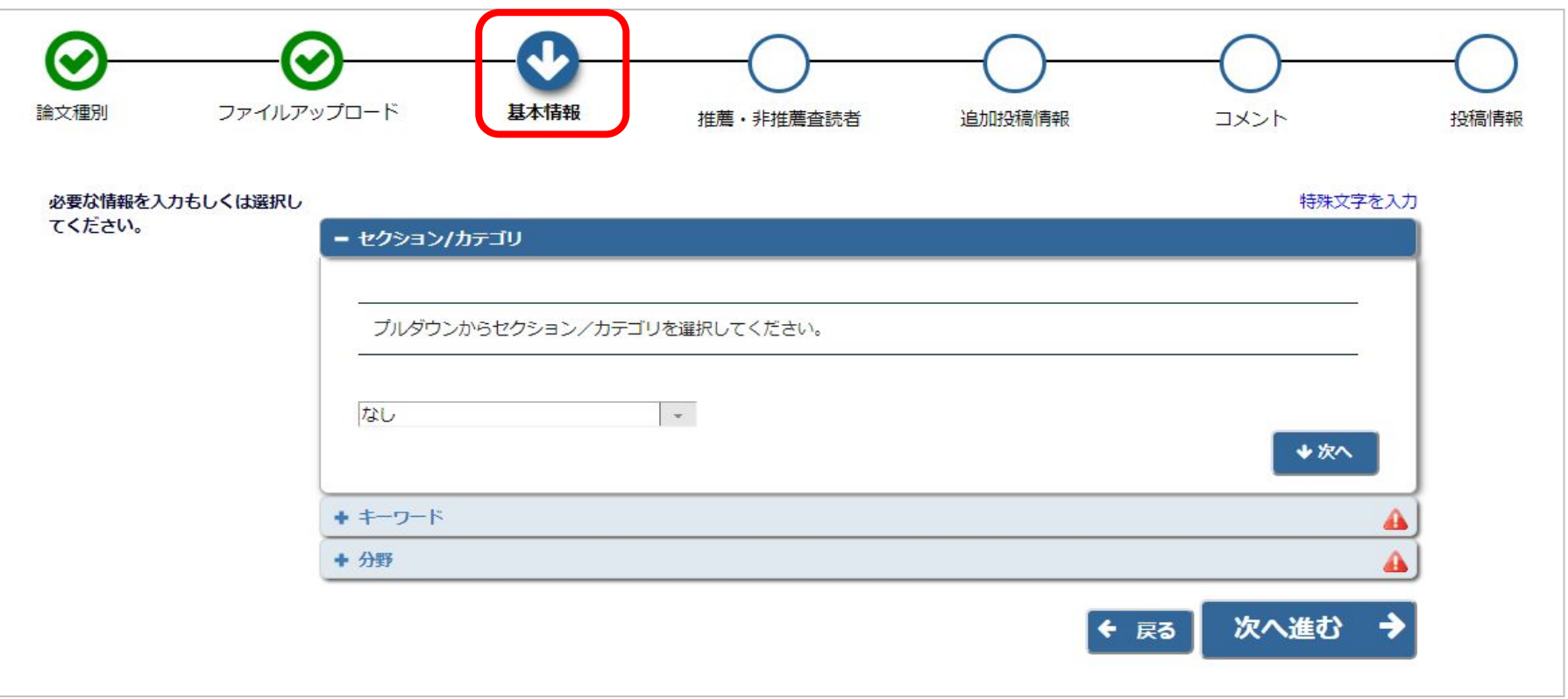

#### ※各項目は論文種別で設定されている場合のみ表示されます。

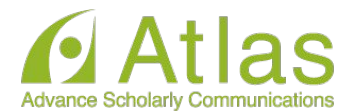

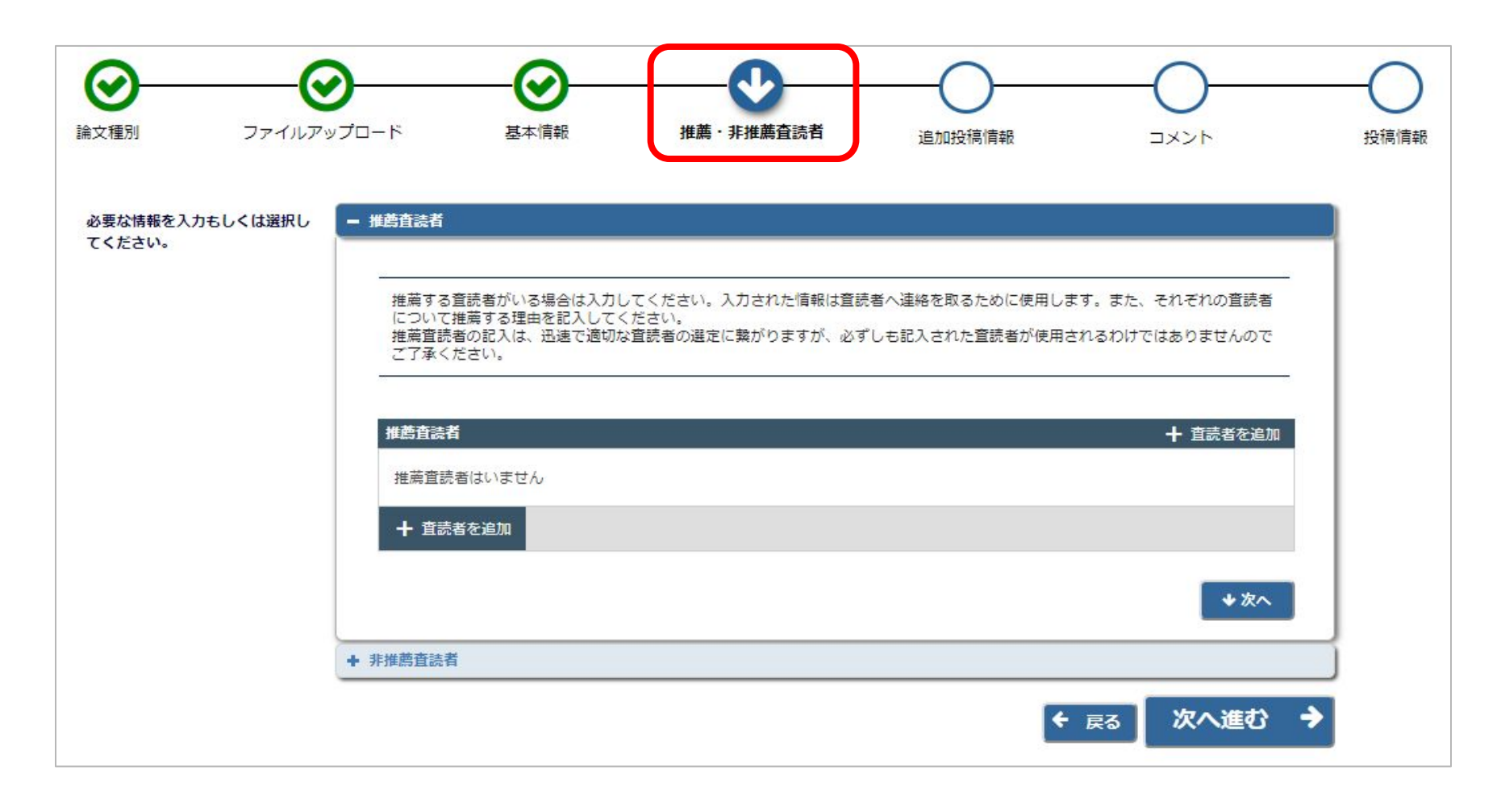

#### ※論文種別で設定されている場合のみ表示されます。

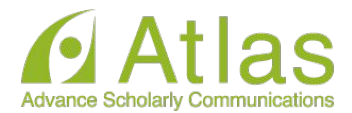

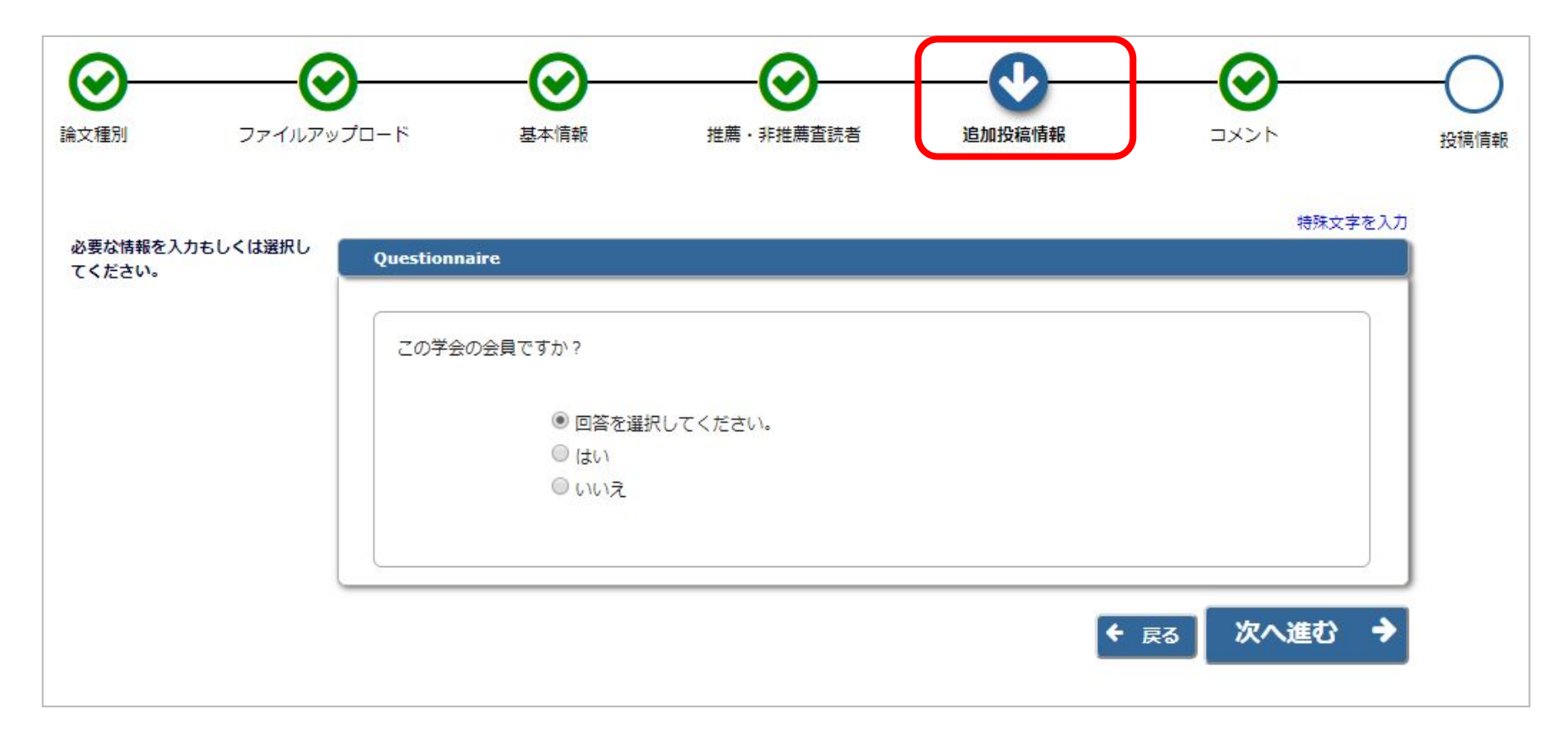

#### ※論文種別で設定されている場合のみ表示されます。

3-7 コメントを入力する

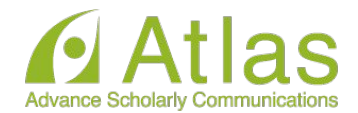

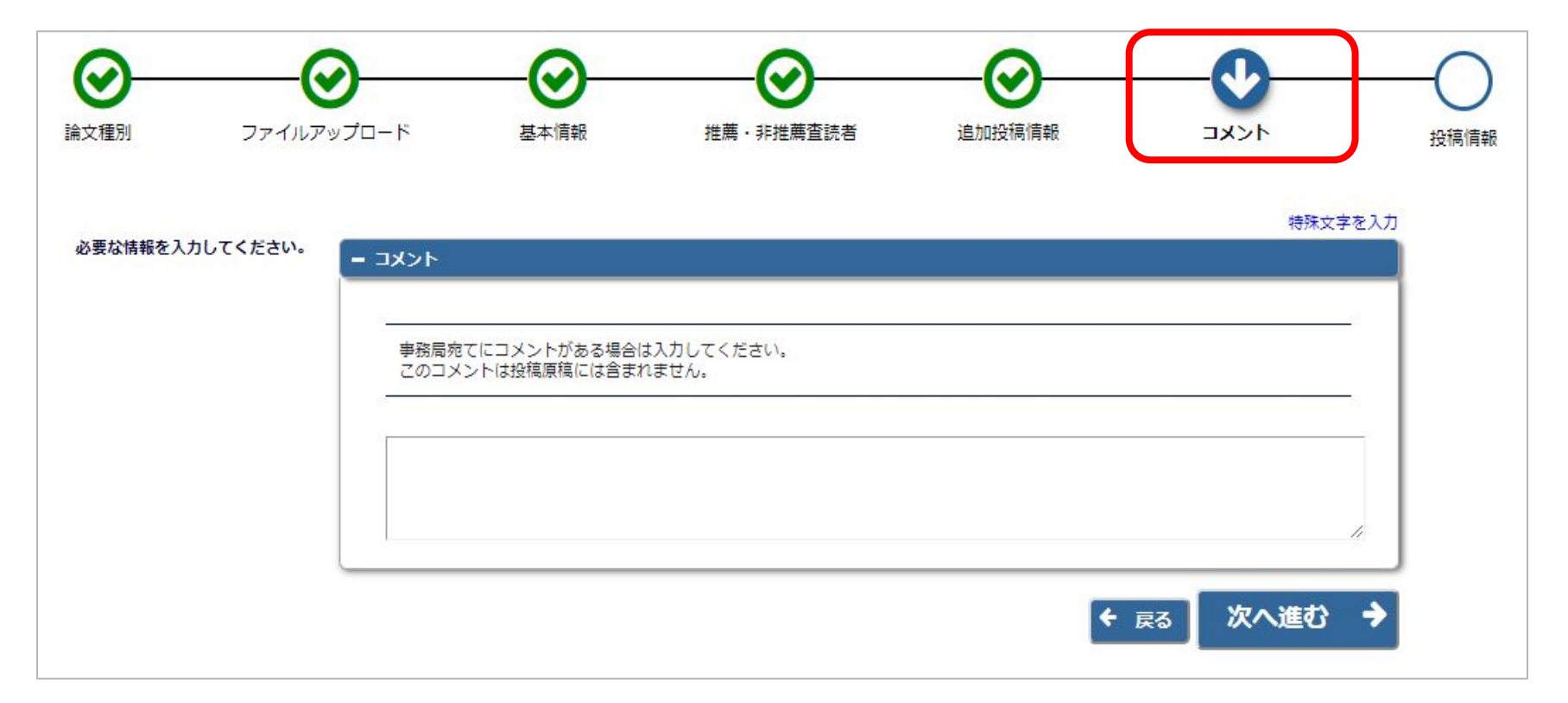

#### ※論文種別で設定されている場合のみ表示されます。

3-8 投稿情報を入力する

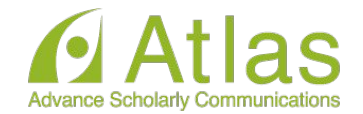

 $\odot$  $\bm \varpi$ ❤ ⊘ ♡  $\bullet$ 「投稿情報」画面で標 論文種別 ファイルアップロード 基本情報 推薦・非推薦査読者 追加投稿情報 コメント 投稿情報 題、抄録、著者情報を 特殊文字を入力 必要な情報を入力してください。  $-$  and 入力しま す。アップロードされた論文原稿ファイル の情報が、自動的に取り込まれている 場合があります。 標題を入力してください。 取り込まれた情報が正しいかを確認 し、誤りがあれば修正をしてくださ  $U_a$ 標題 (必須) ン Fast, Easy and Effective Online Peer Review 簡単·便利·多機能のオンライン投稿審査システム 標題 (英語) √ 【注意】英語論文の場合に、著者がアッ プロードした投稿ファイルから、標題/著 ランニングタイトル v 者情報/抄録情報等を読み取り、自動入 ランニングタイトル (英語) ✔ 力されることがあります。取り込みが行 われた場合䛿、必ず自動入力された値 ◆次へ が正しいか確認してください。 + 抄録 A + Authors Α + 助成金情報 保存 PDFを作成 ← 戻る

3-9 事務局に送信する

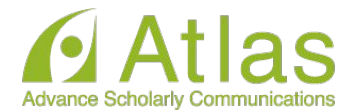

#### [確認待ちの投稿]フォルダ

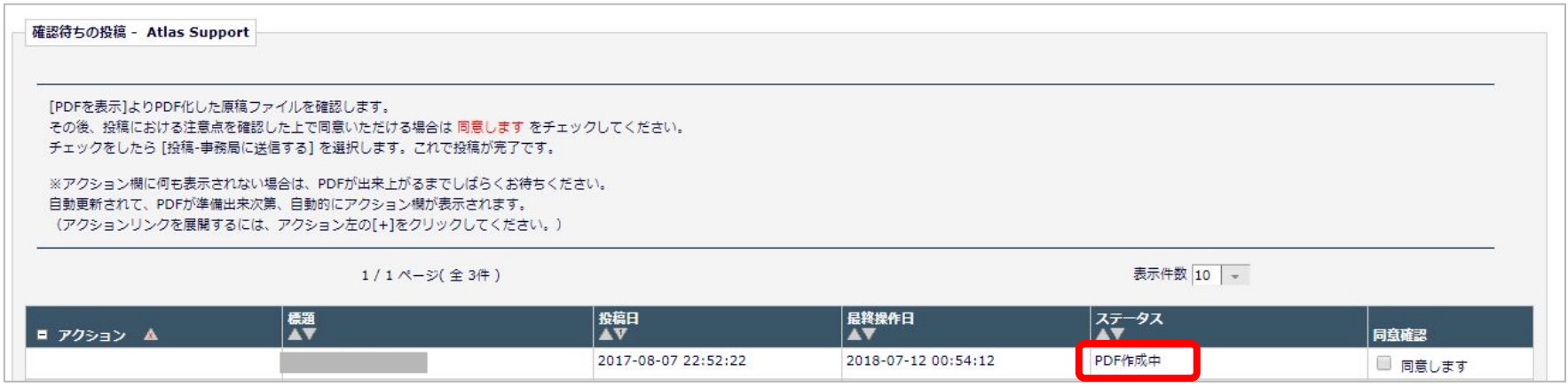

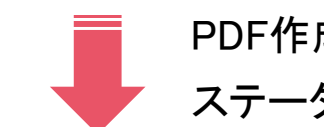

### PDF作成中のとき、投稿のアクションリンクには何も表示されません

ステータスがPDF確認待ちになると、作業メニューが表示されます。

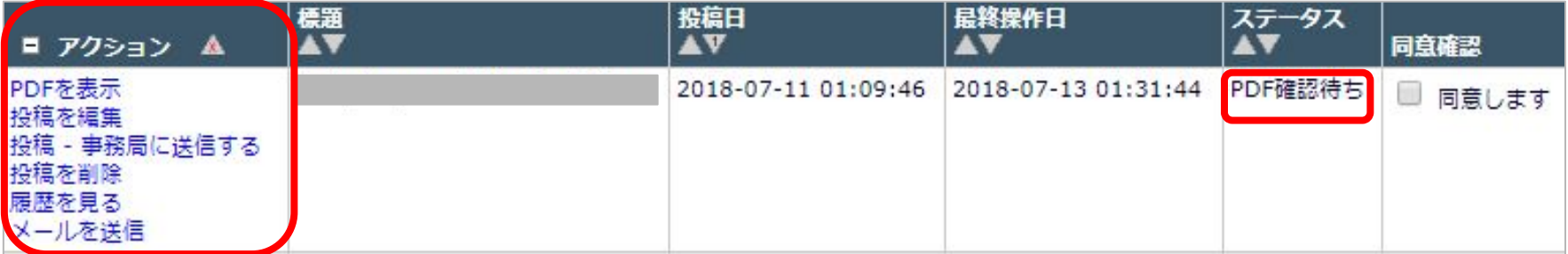

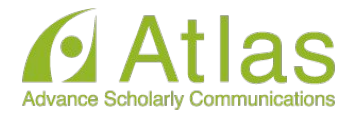

次のように表示された場合は、[アクションリンク]にマウスポインタを合わせると作業 メニューが表示されます。(○で示したボタンをクリックすると、前ページと同じ表示に なります。)

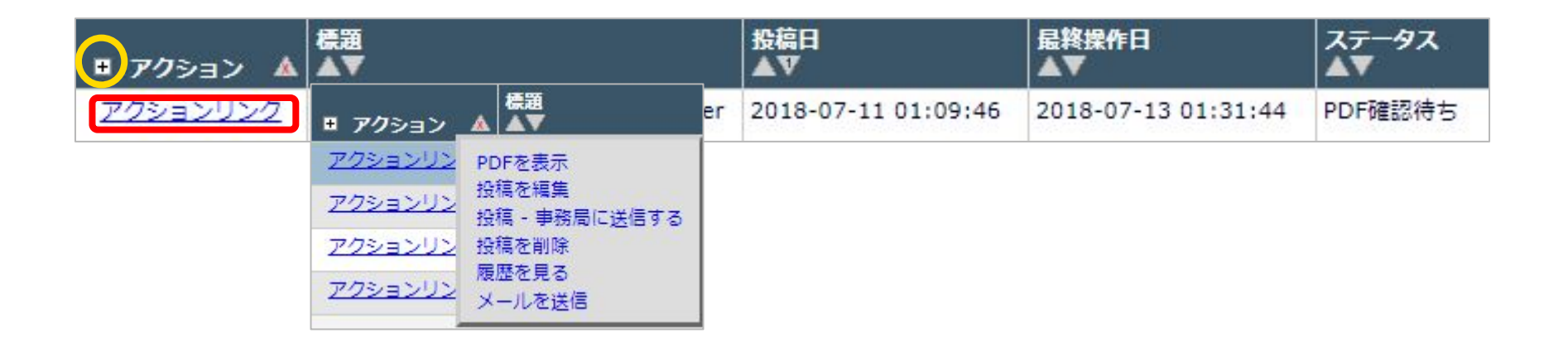

# 3-9 事務局に送信する(投稿を完了する)

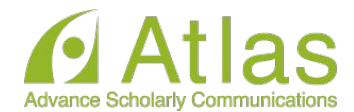

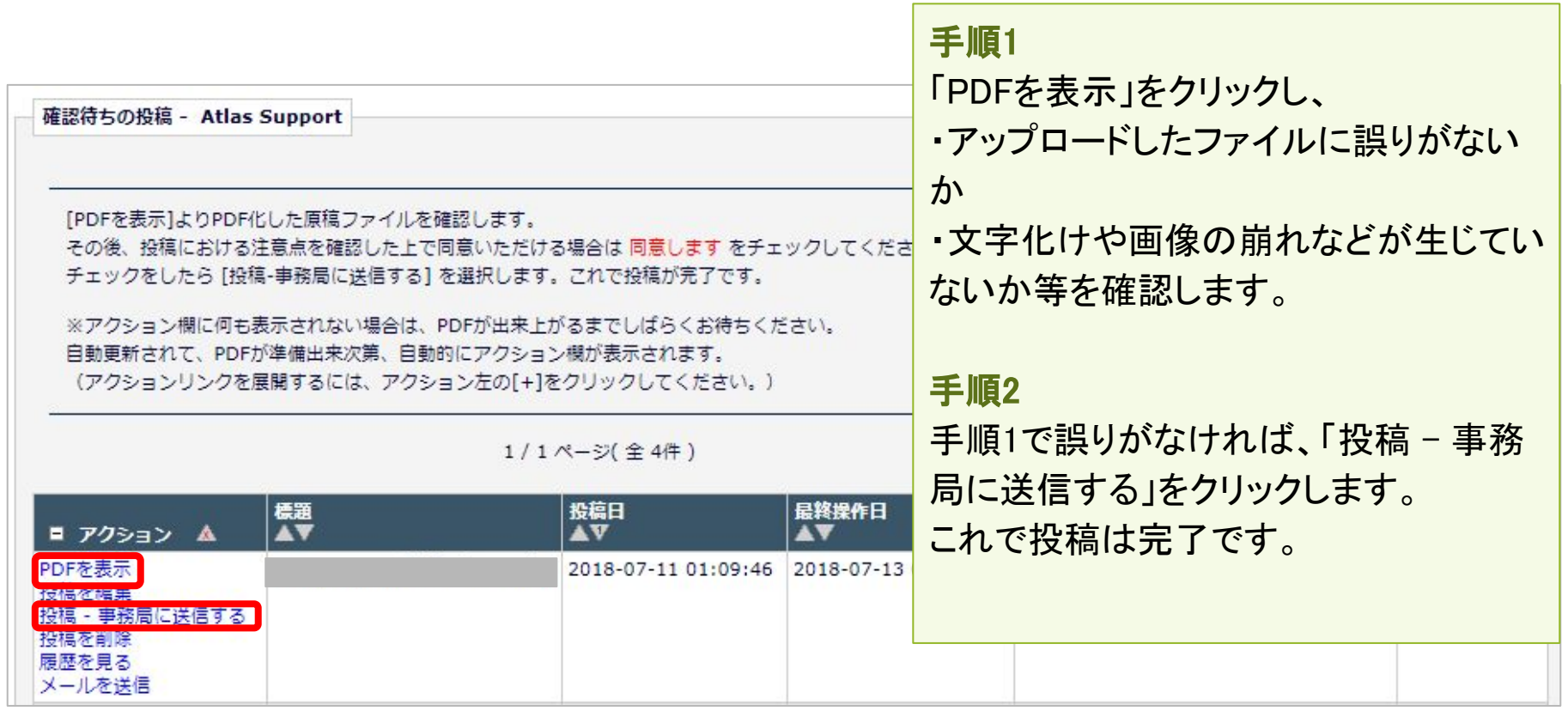

3-9 事務局に送信する

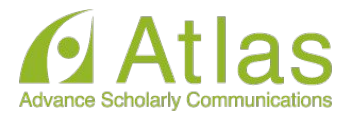

### ● [確認待ち投稿]フォルダのその他のアクションリンク

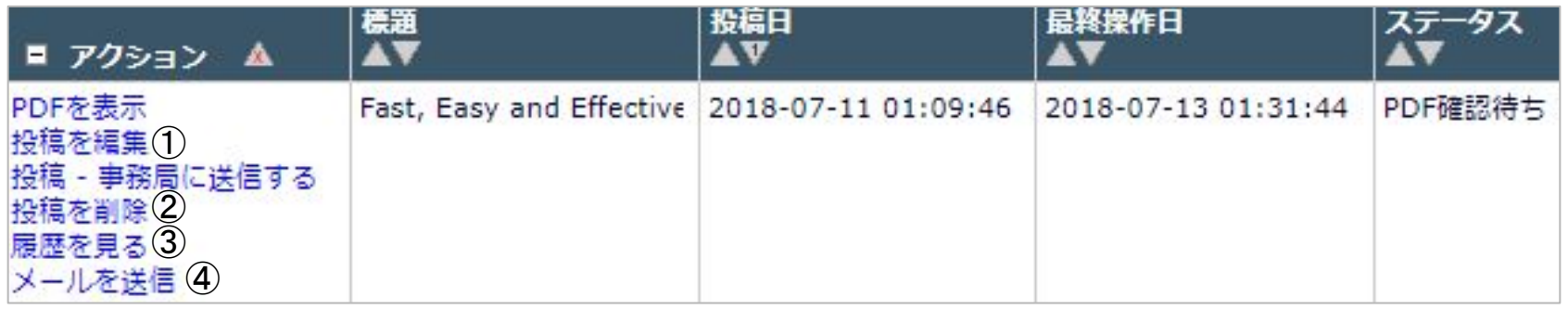

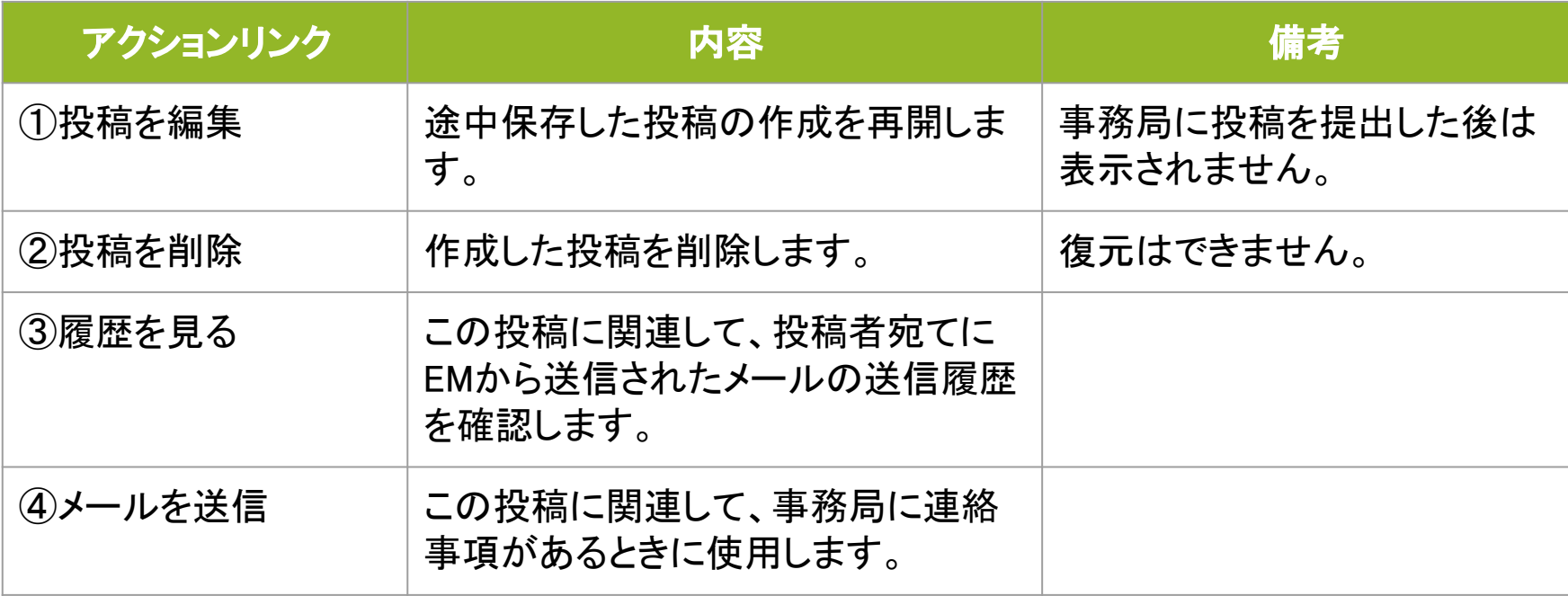

3-9 事務局に送信する~こんな時は~

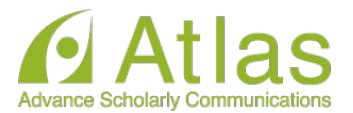

#### ● PDF作成に時間がかかる

ファイルサイズやお使い䛾環境により、PDF作成に時間を要することがあります。お時間を 空けてご確認ください。

#### ● PDF作成中にエラーが発生した

PDF作成中にエラーが発生した場合、投稿は[未完成の投稿]フォルダに割り当てられます。 (PDF作成エラ一通知が配信されます)投稿のアクションリンク「投稿を編集]からPDFを再作 成してください。

#### ● PDF作成完了通知が届かない、投稿が消失した

「著者情報」画面で、連絡責任著者を別の著者に変更するとPDF作成以降はアクセスするこ とができません。ご注意ください。

## **●** PDF作成中もしく䛿作成後、別䛾画面に移動してしまった 著者メインメニュー[確認待ちの投稿]フォルダに割り当てられますので、クリックしてご確認く ださい。

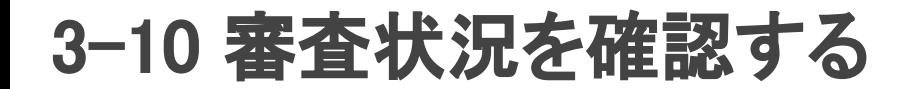

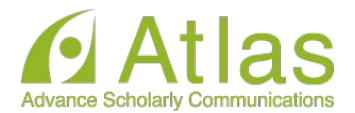

投稿後は「審査中の投稿]フォルダから、審査・査読の進捗状況を確認すること ができます。

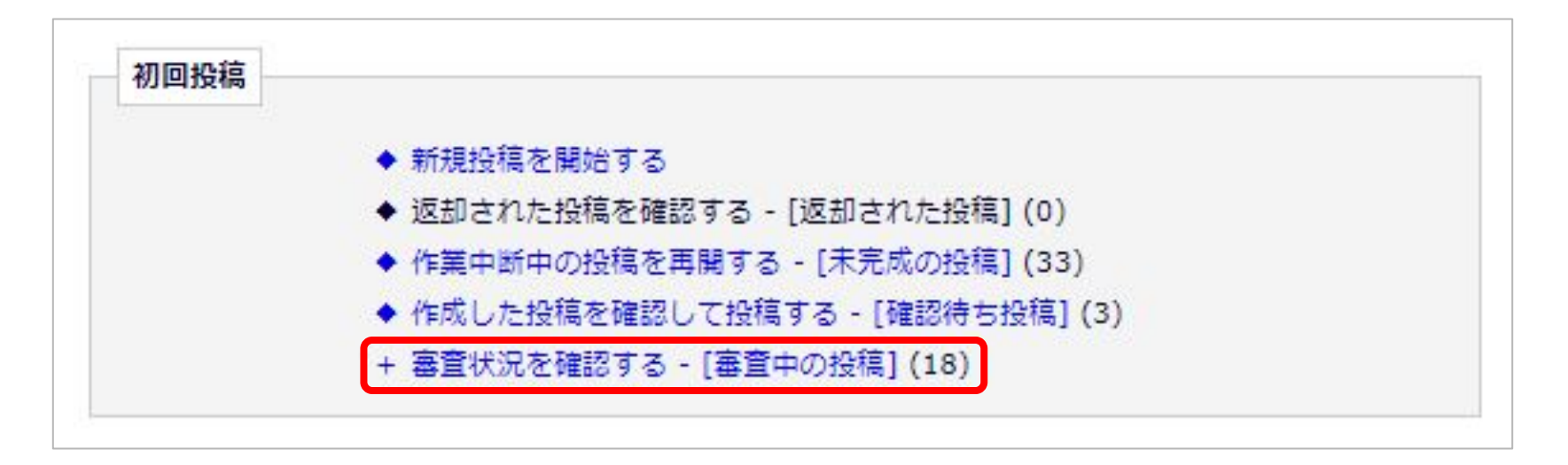

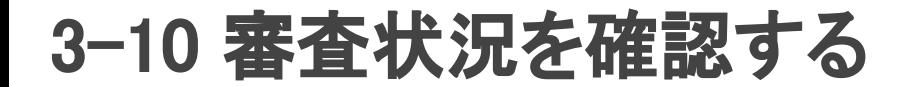

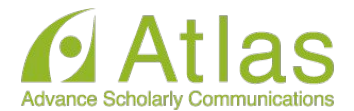

# 「ステータス」列には審査状況が表示されます。ステータスは「投稿完了」「査読 中」など、投稿䛾審査状況によって変更されます。

### [審査中の投稿]フォルダ

例:査読中

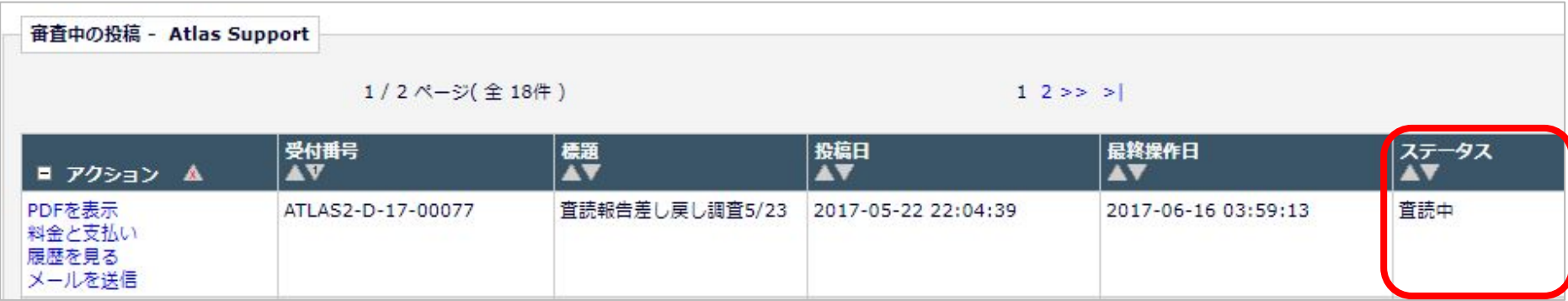

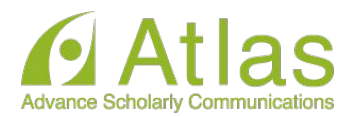

# 4 修正投稿

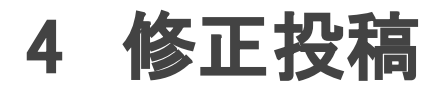

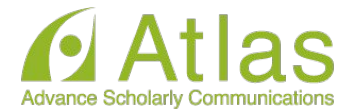

### 要修正に該当する審査判定(※学会によって異なる)がされた投稿は 修正投稿枠の[要修正の投稿]フォルダに割り当てられます。

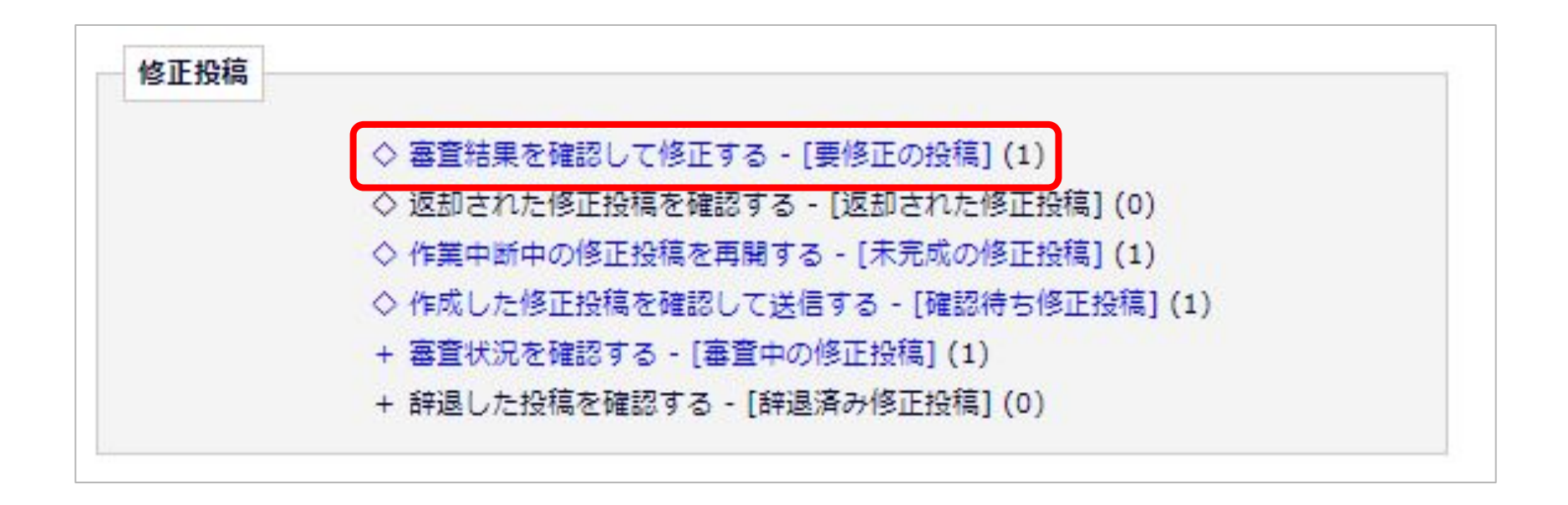

# 4-1 審査・査読内容を確認する

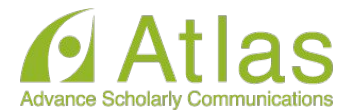

「審査結果を確認して修正する-[要修正䛾投稿]」をクリックします。 「審査結果」内の判定項目リンクをクリックすると、審査結果通知が別ウィンドウ で表示されます。

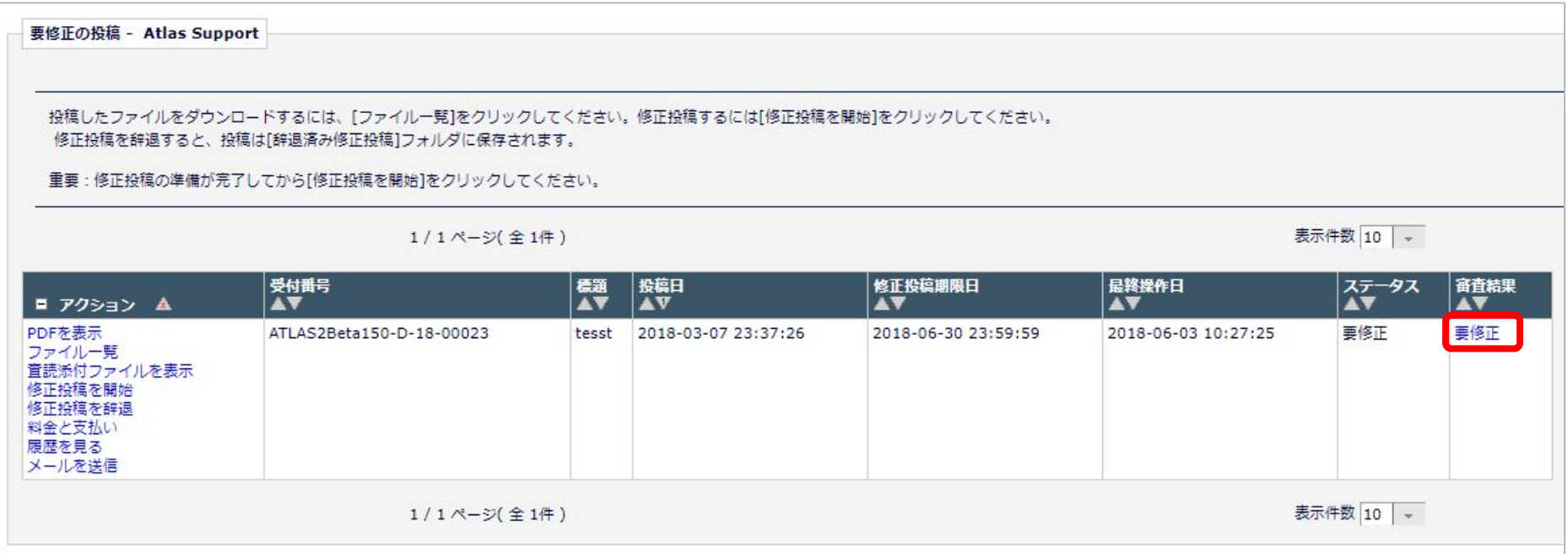

# 4-1 審査・査読内容を確認する

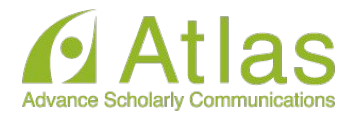

### ● 修正投稿に関連したアクションリンク

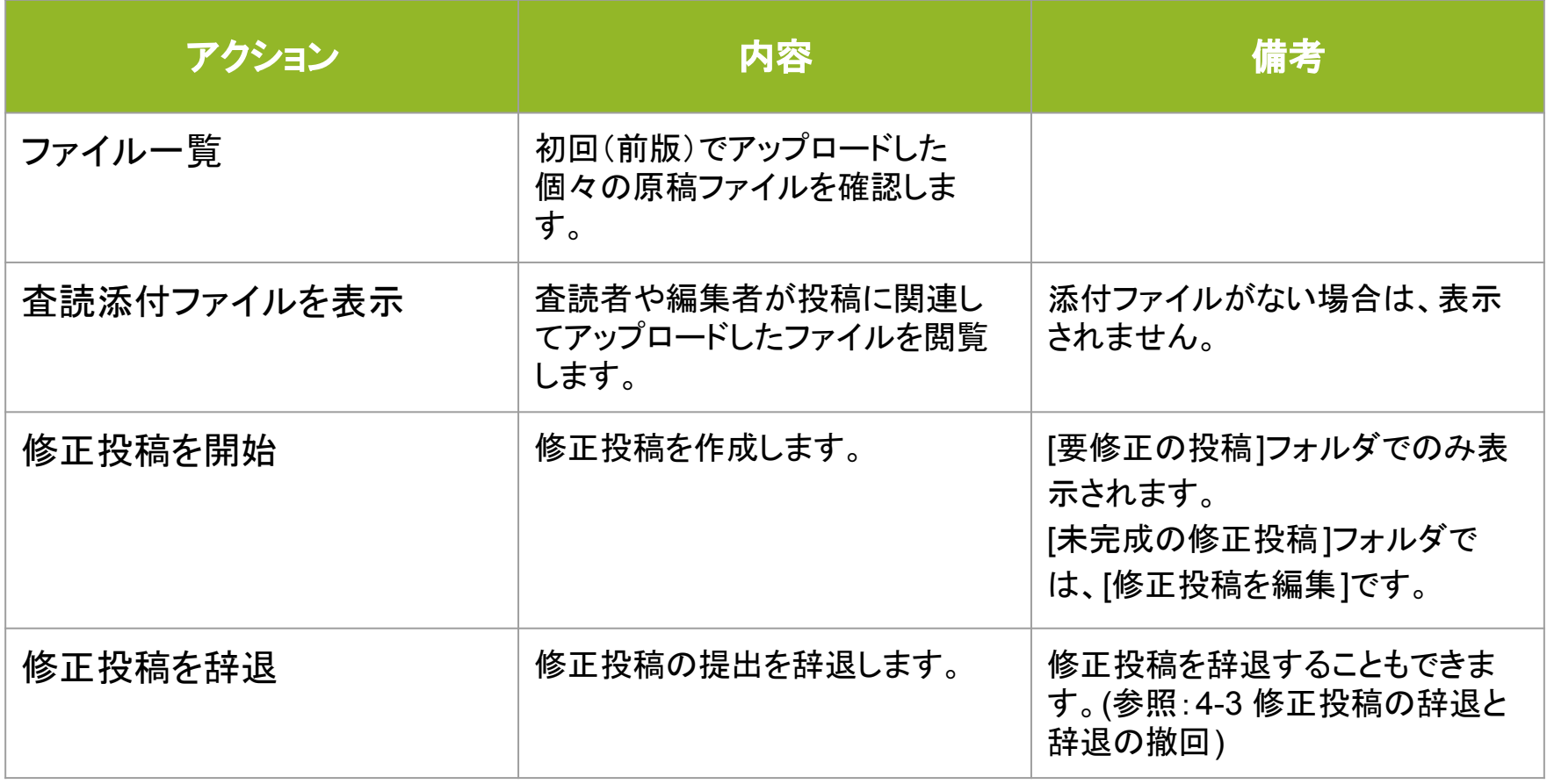

# 4-2 修正投稿を開始する

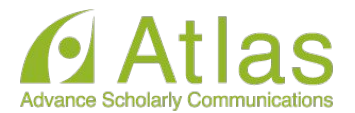

審査・査読コメントを確認し、投稿を修正する準備ができたら「修正投稿を開始」しま す。「事務局へ送信する」までの操作は、新規投稿作成と同一です。

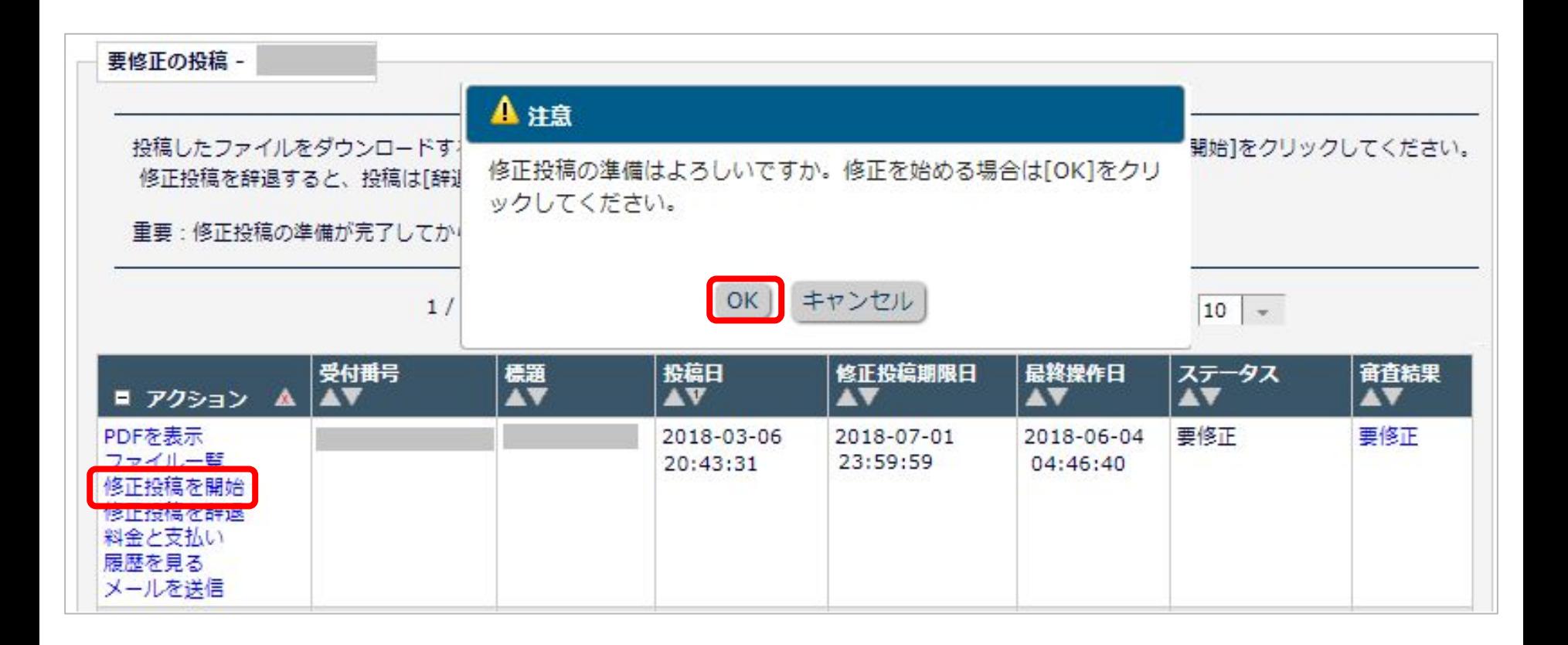

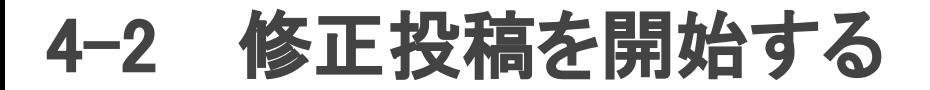

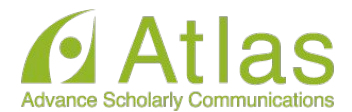

● 初回投稿と異なる点

修正投稿では、初回投稿で登録した内容が反映された状態で投稿作成画面が開き ます。(修正版のときは、前版)

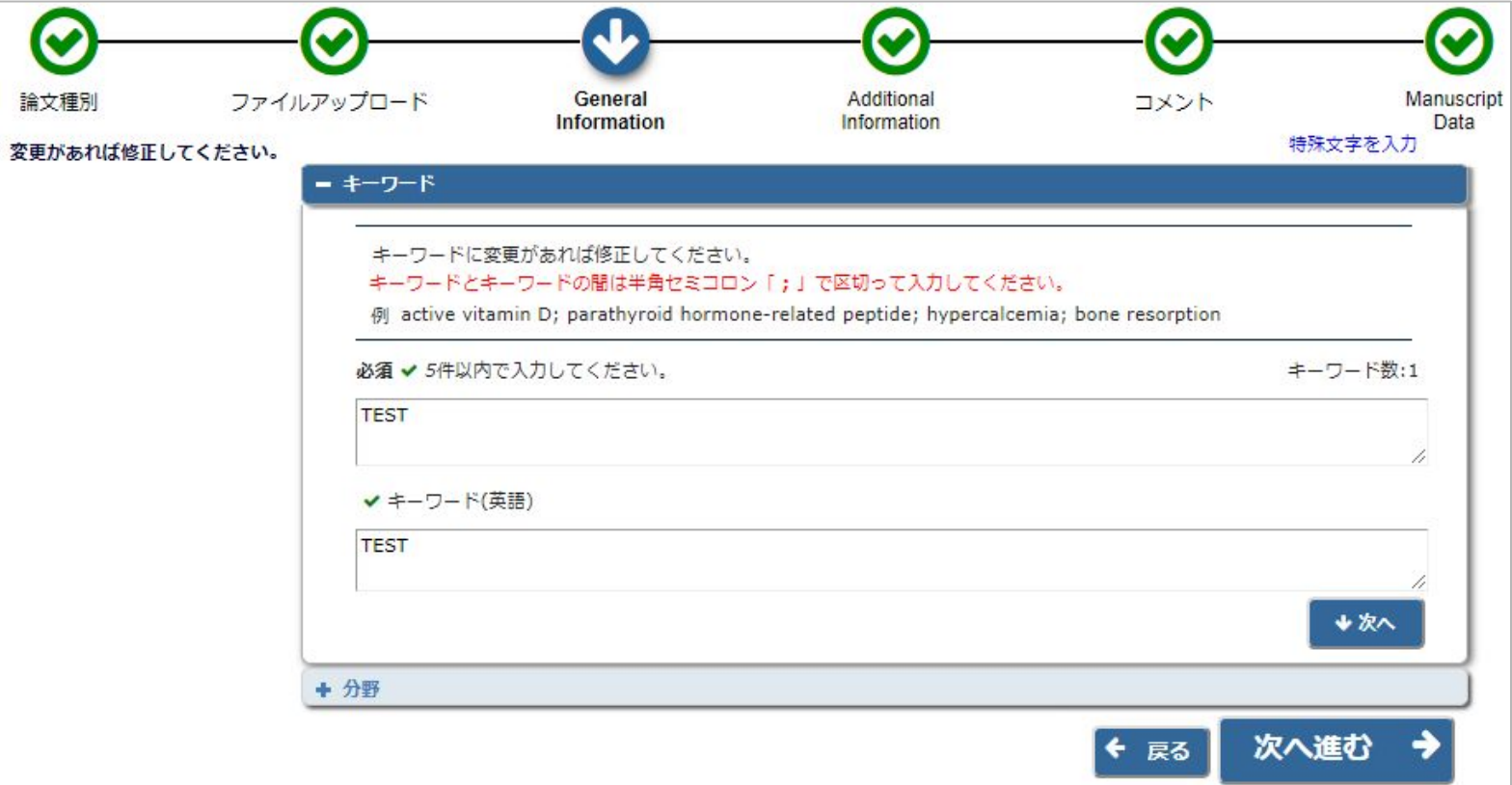

# 4-2 修正投稿を開始する

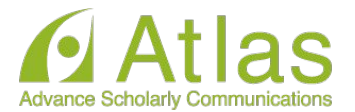

### 標題/著者情報/抄録情報の取り込みが行われた場合は、「投稿情報」画面で

正しい内容を選択する画面が自動的に表示されます。

この画面は、標題/抄録の内容に変更があった場合にのみ表示されます。

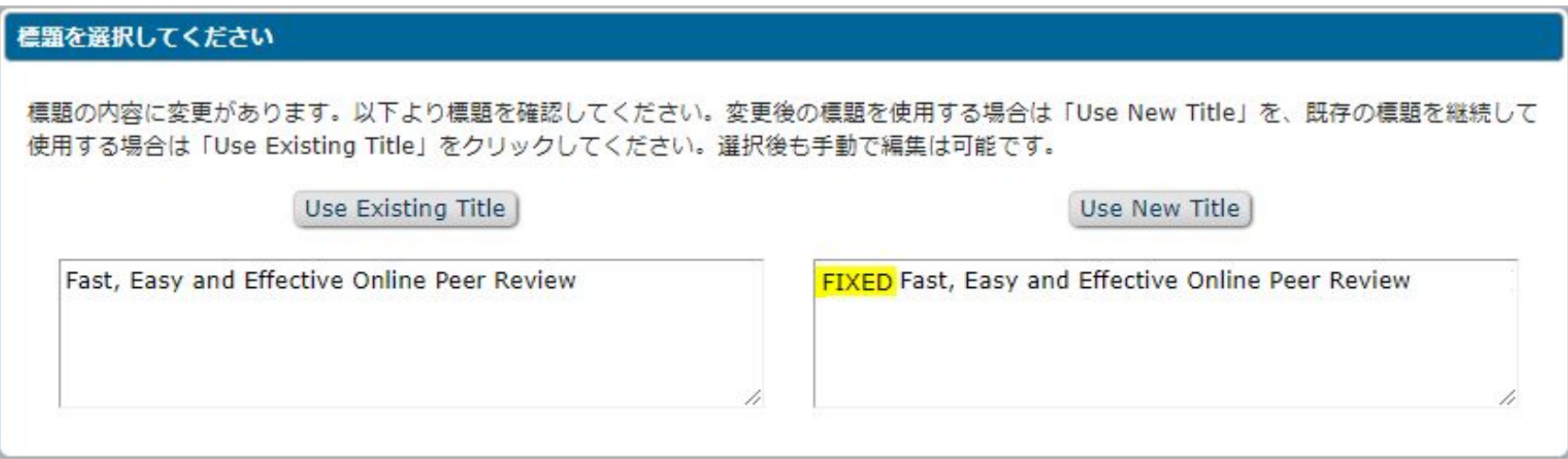

【注意】著者がアップロードした投稿ファイルから、標題/著者情報/抄録情報等を読み取り、自動 入力されることがあります。

※ただし、投稿ファイルフォーマットによります。また、全文日本語の論文には対応していませ  $\mathcal{L}_{\alpha}$ 

※取り込みが行われた場合は、必ず自動入力された値が正しいか確認してください。

# 4-2 修正投稿を開始する

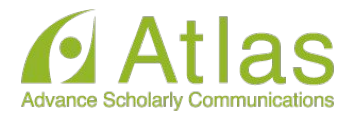

修正投稿では、次の画面が追加されます。

- ・査読者への回答
- ・初回(もしくは前回)アップロードしたファイルの継続利用確認

#### 「査読者への回答」画面

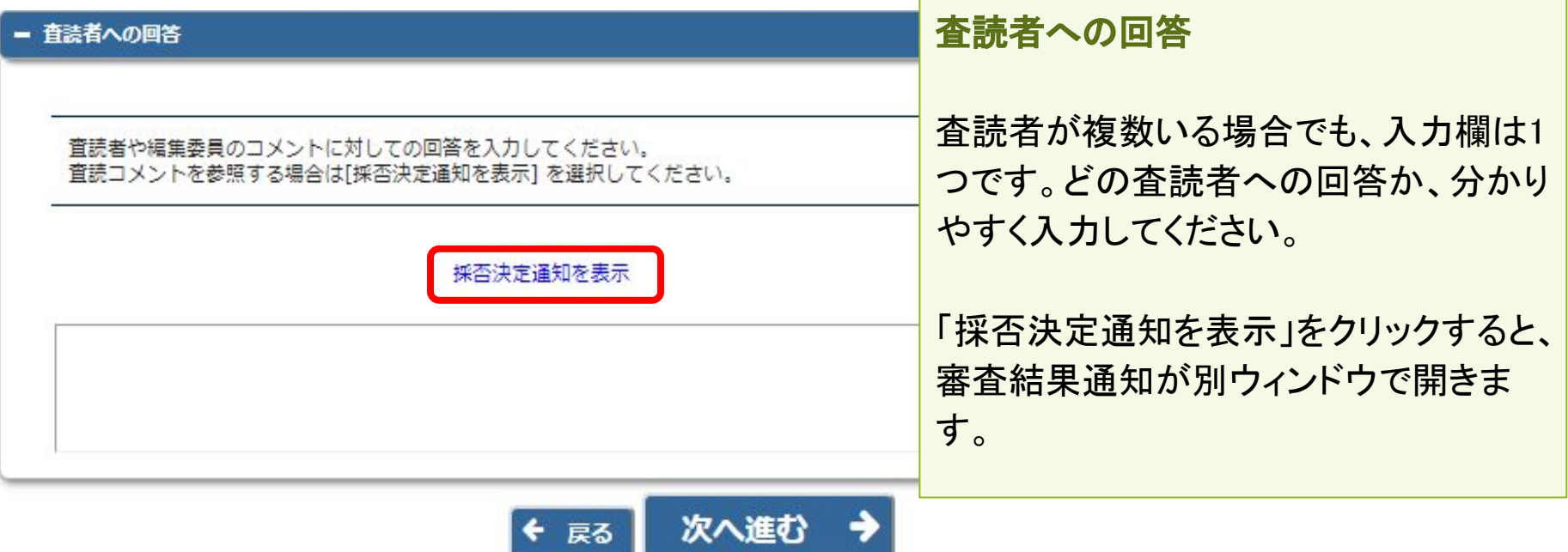

4-2 修正投稿を開始する

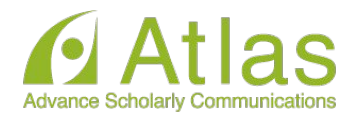

### ● アップロードしたファイルの継続利用確認

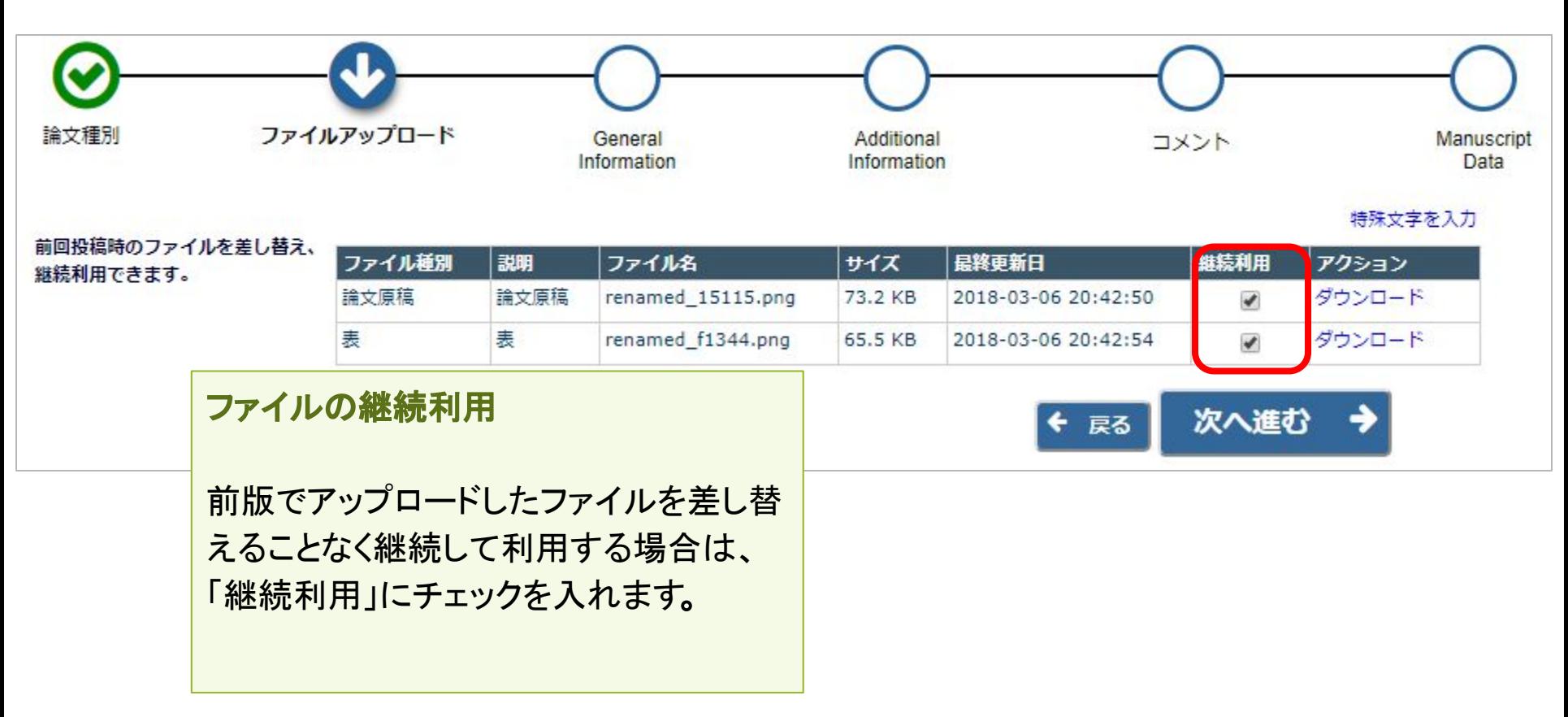

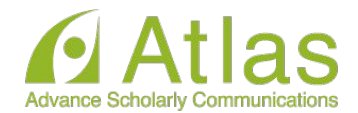

● 修正投稿を辞退する

### 「修正投稿」に割り当てられた投稿は、提出を辞退することも可能です。

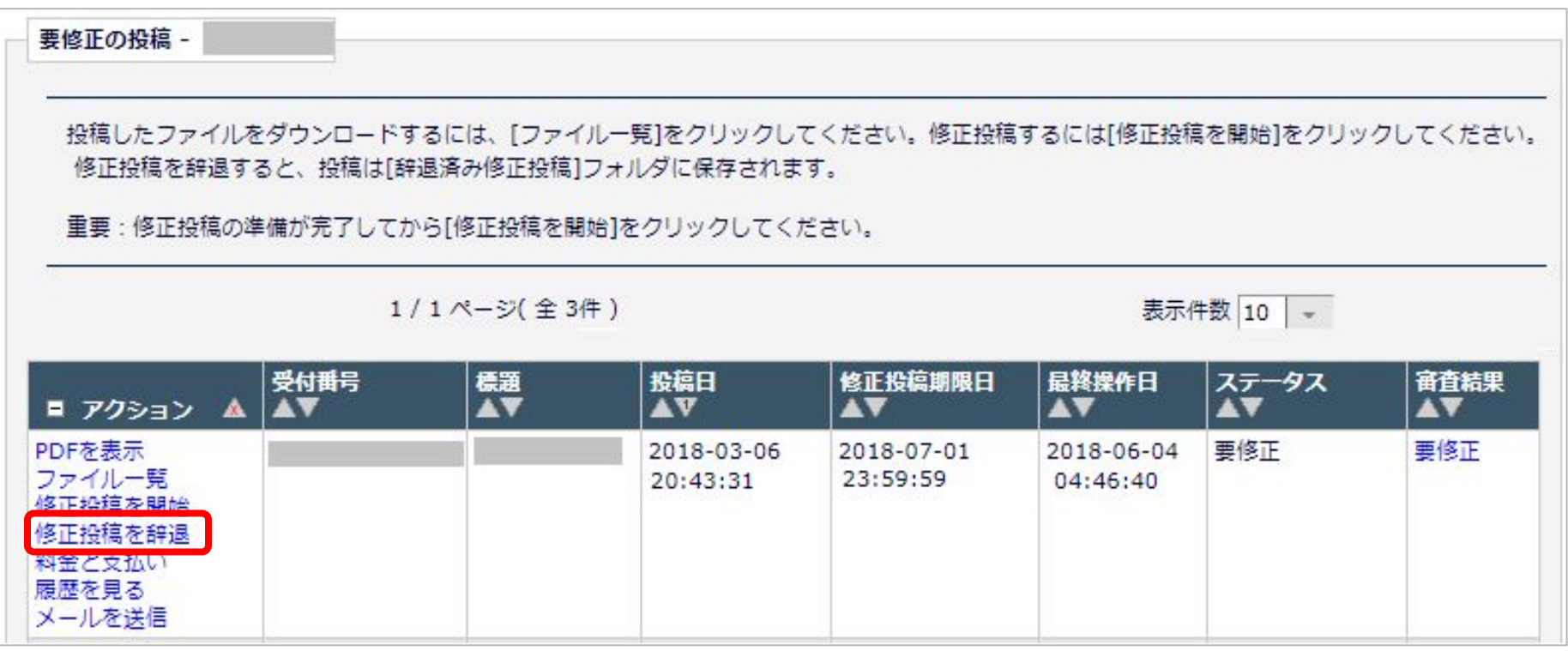

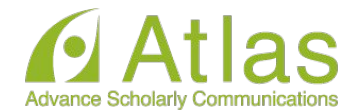

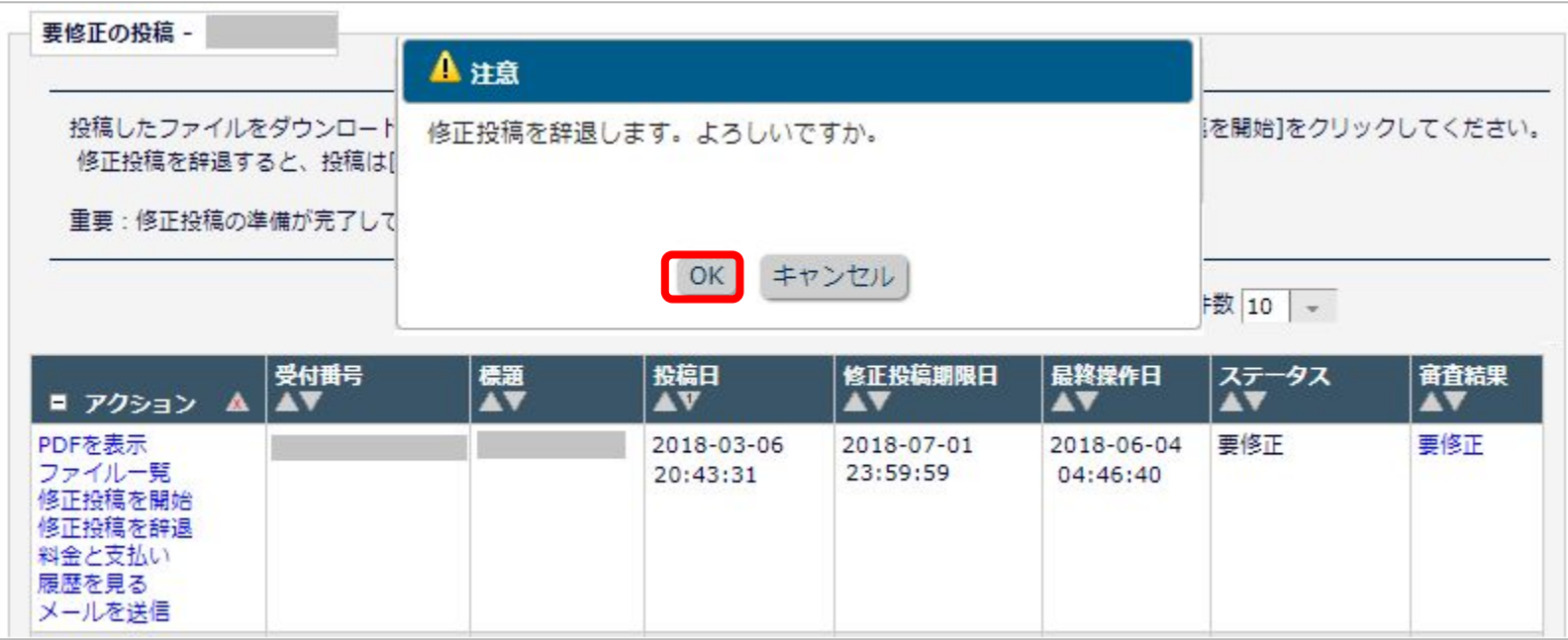

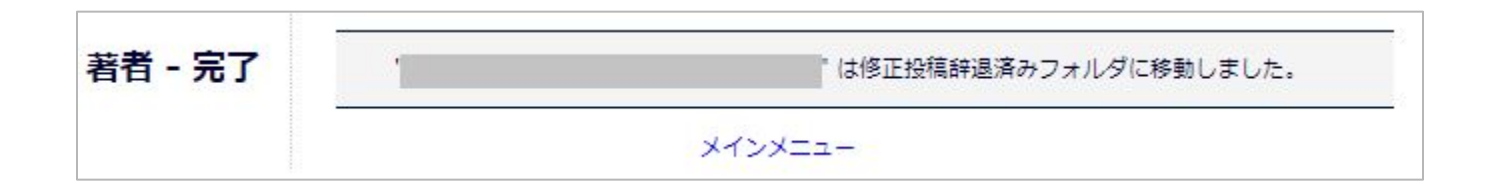

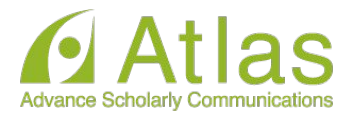

修正投稿の辞退を撤回する(事務局処理前)

[修正投稿を辞退]した投稿は、事務局で「取下げ」処理を完了させるまでは「辞退済 みの修正投稿」フォルダに割り当てられます。

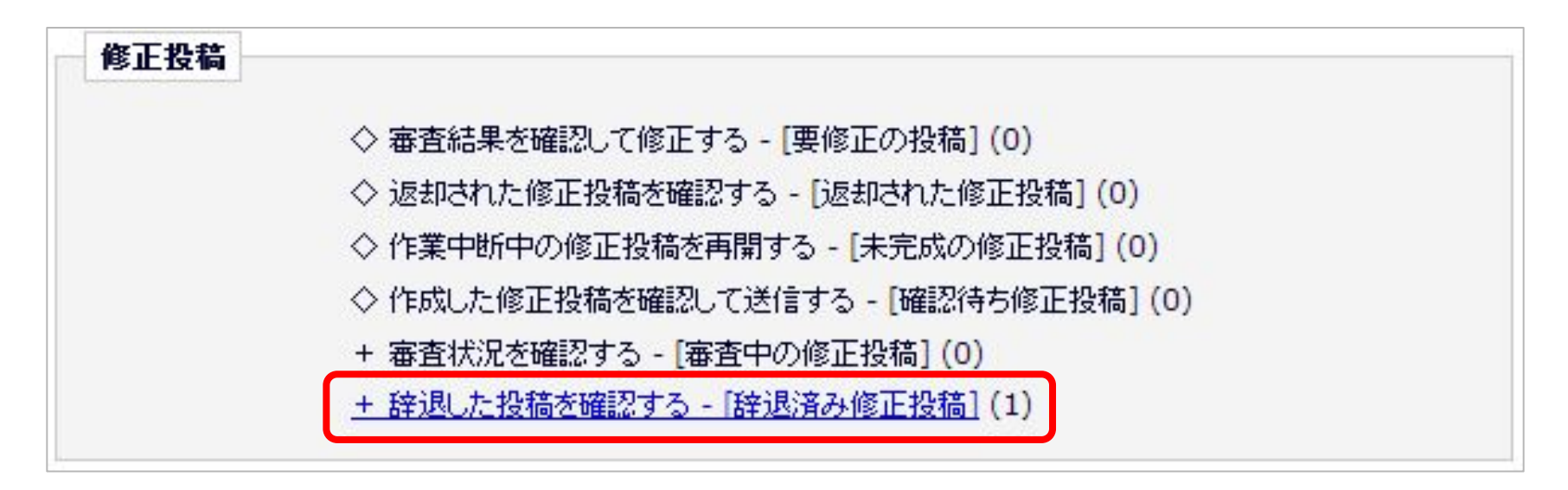

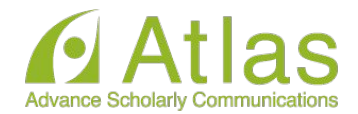

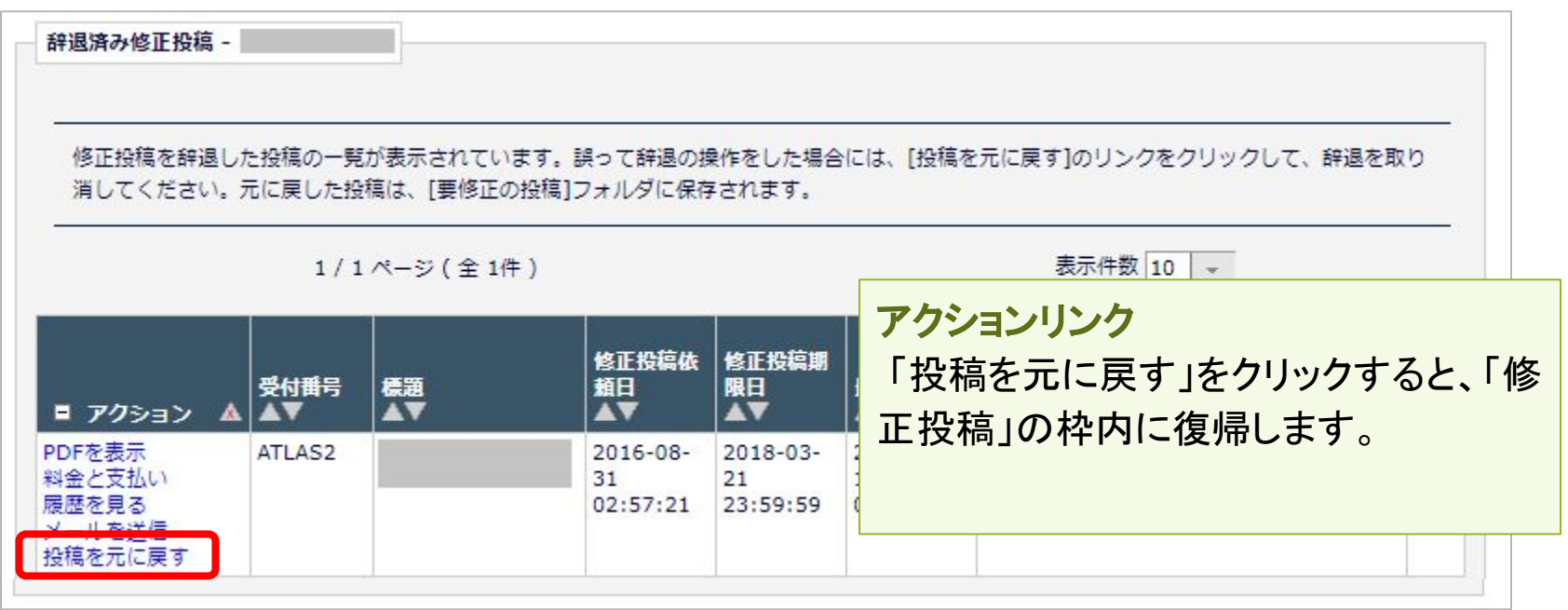

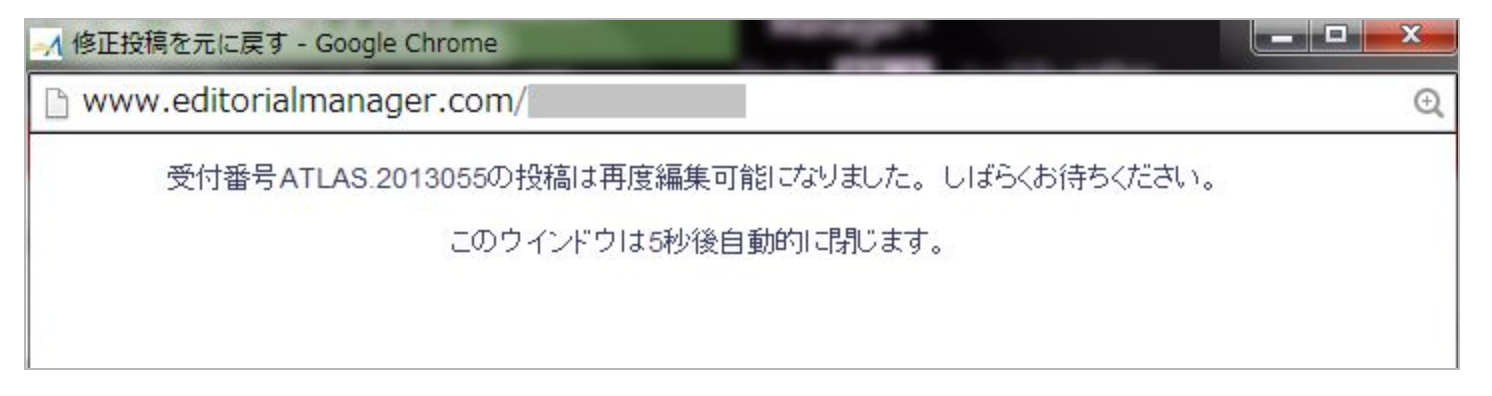

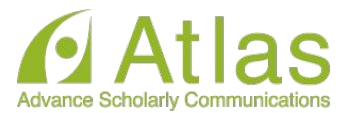

修正投稿の辞退を撤回する(事務局処理後)

「修正投稿の辞退」を受けて、事務局が「取下げ処理」を行った投稿は、「採否確定済 み投稿](参照:4-4 )に割り当てられます。

事務局に辞退䛾撤回を連絡し、投稿が[辞退済み修正投稿]フォルダに戻るまでお待 ちください。

(登録したメールアドレスに復帰通知が配信されます)

「辞退済みの修正投稿|フォルダでは、アクションリンク「投稿を元に戻す」を行いま す。

## アクションリンク[投稿を元に戻す]の「元」とは?

アクションリンク「投稿を元に戻す」の「元」とは、 [修正投稿を辞退]操作を行った フォルダです。

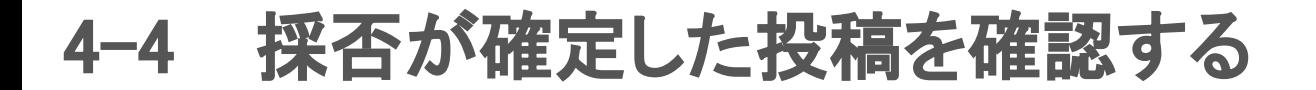

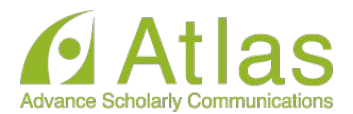

[採否決定済み投稿]フォルダでは、採否が確定した投稿のほか、取下げ処理を終え た投稿が割り当てられます。

作業完了投稿 + 投稿の採否結果を確認する - [採否決定済み投稿] (1)

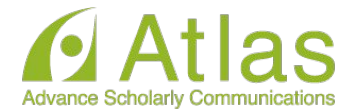

# 5 【付録】共著者確認機能

# 5 【付録】共著者確認機能

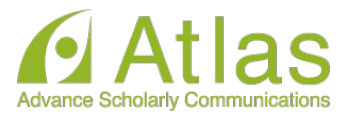

共著者確認機能を利用しているジャーナルでは、著者が「投稿-事務局に送信」を実 行すると同時に、共著者に「共著者確認通知」が送信されます。

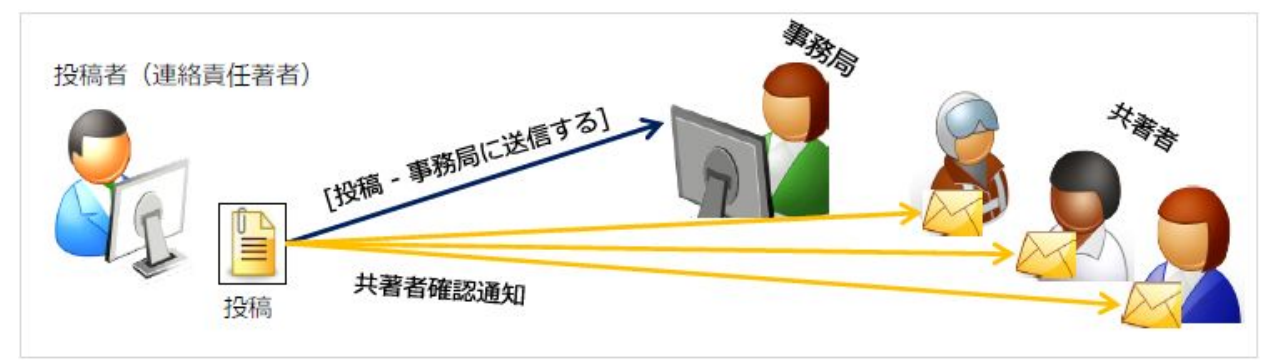

# 共著者確認通知を受信したら

メールに記載された回答リンクをクリックすれば、 回答完了です。(右図:通知文例) \*回答リンクは1度だけ有効です。 \* 共著者質問機能を利用しているジャーナルの場合 「共著者である」をクリックすると、 質問画面に遷移します。

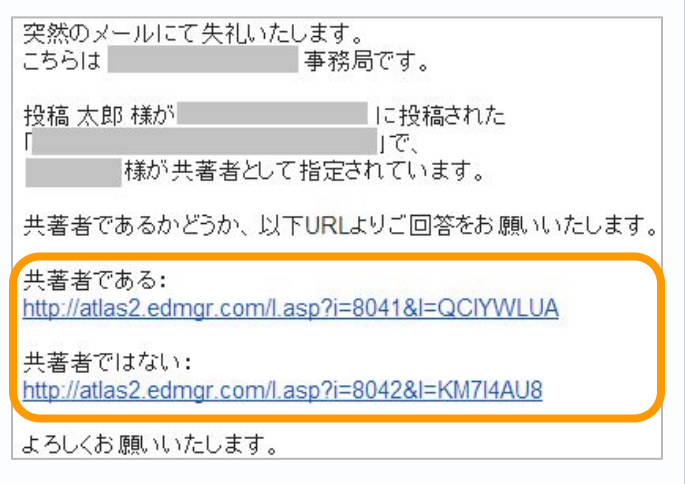

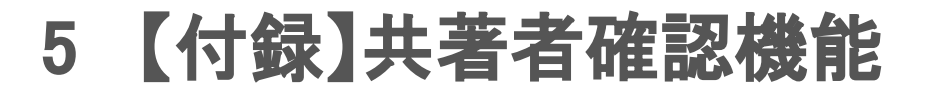

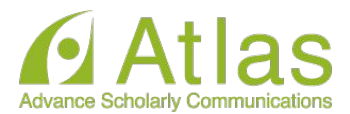

● 共著者の回答状況を確認する

共著者の回答状況は、アクションリンク「共著者の状況」より確認することができま す。

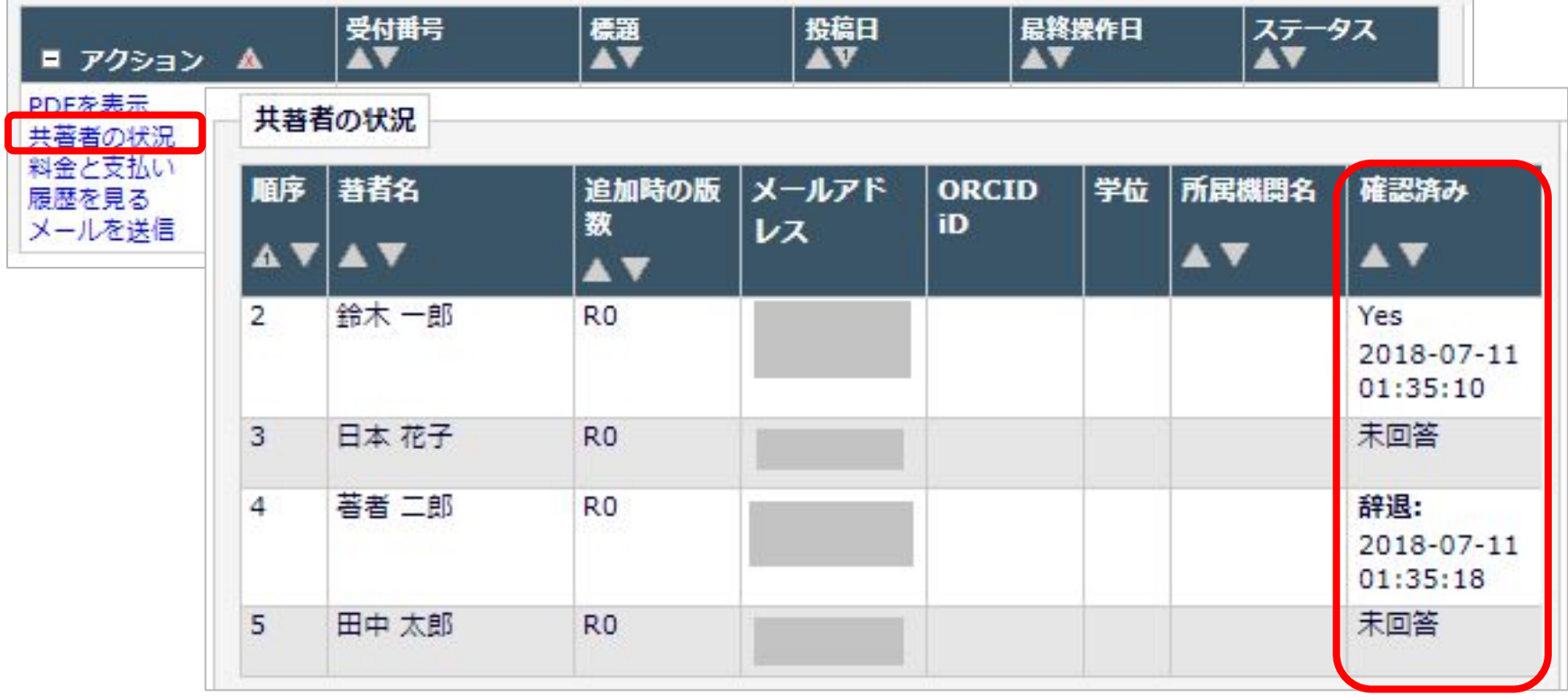

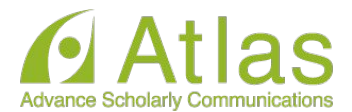

確認通知を再送する

# 共著者を管理する権限が投稿者に付与されている場合、投稿者は未回答の著者に 対して「共著者確認通知」を再送することができます。

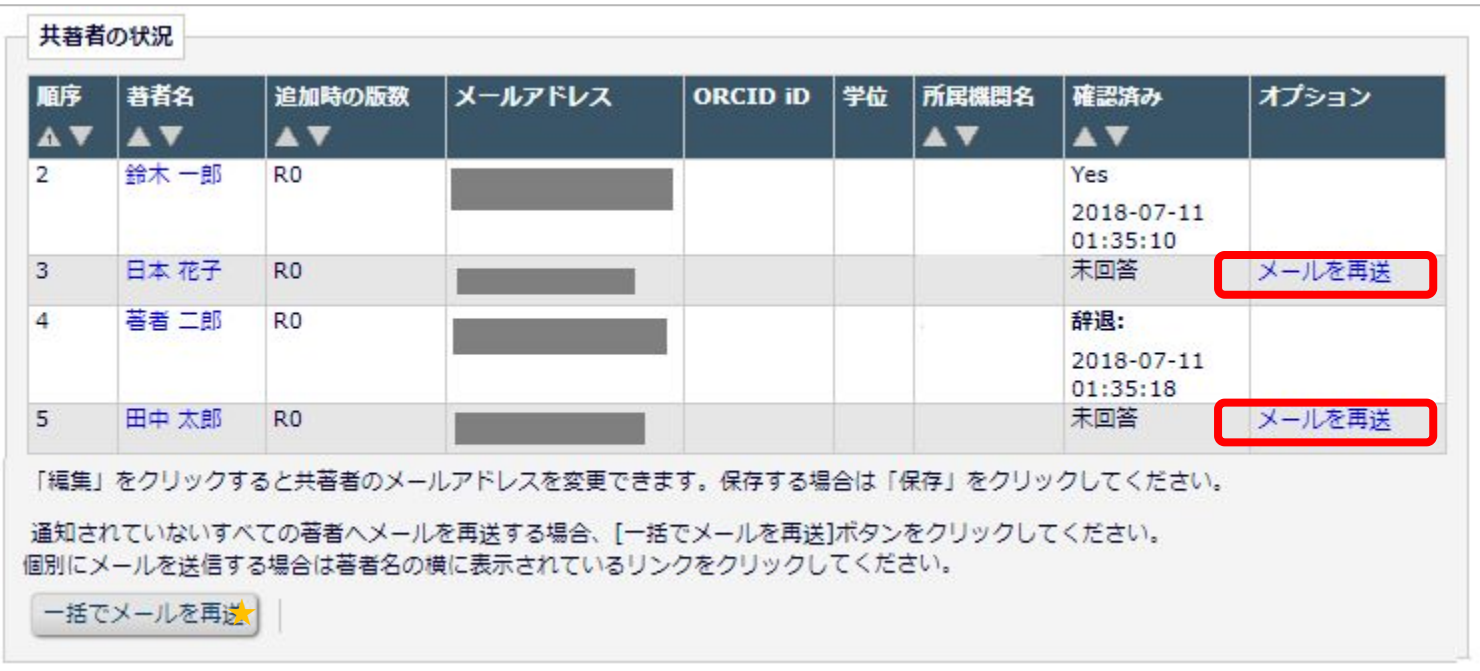

#### ★「一括でメールを再送」:未回答の著者に対して送信されます。回答をリセットする機能ではありません。

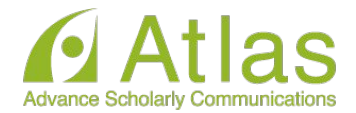

さらに、共著者のメールアドレスを変更する権限も付与されている場合には、メール アドレス編集リンクが表示されます。

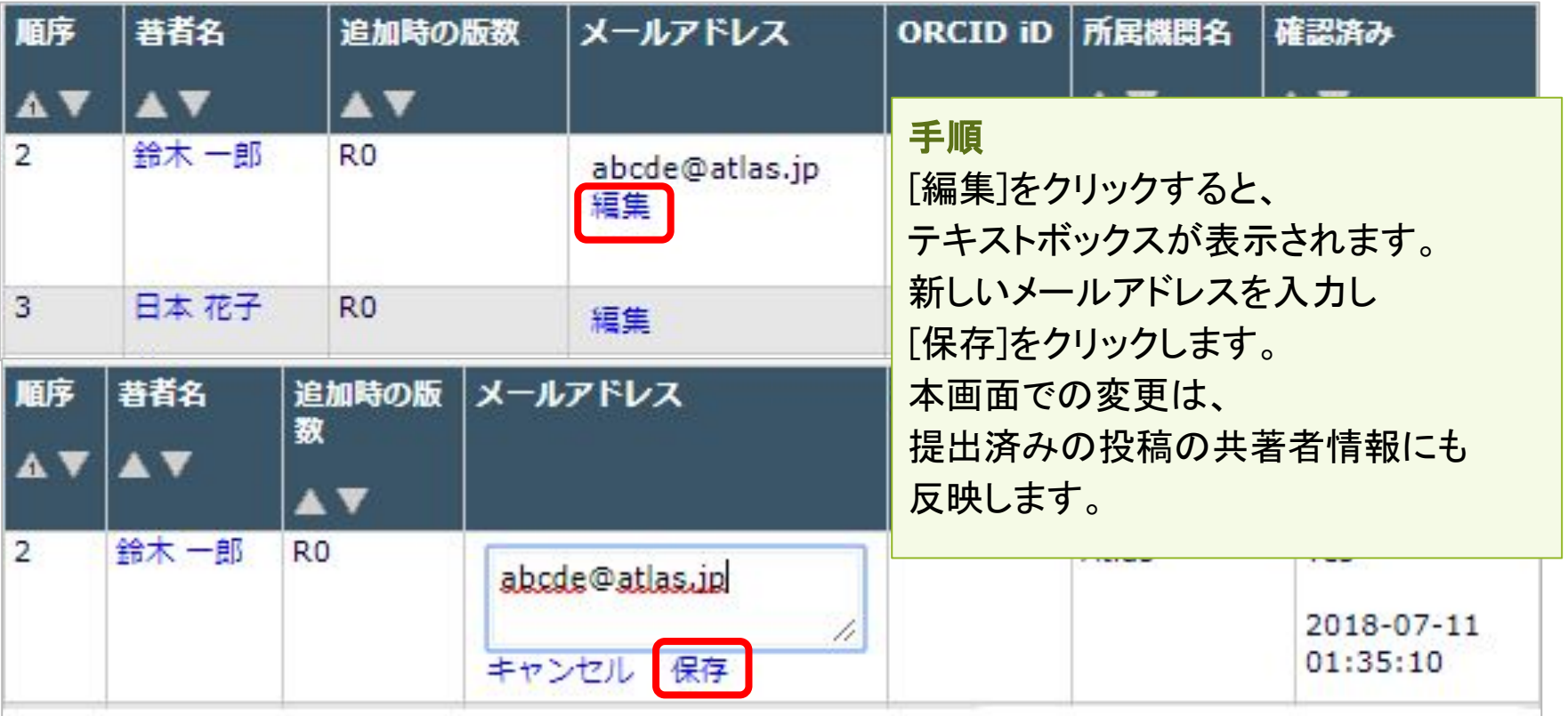